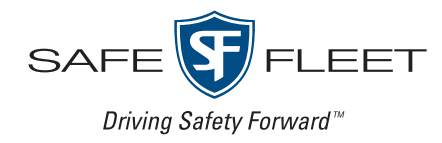

# **NH16 Hybrid NVR**

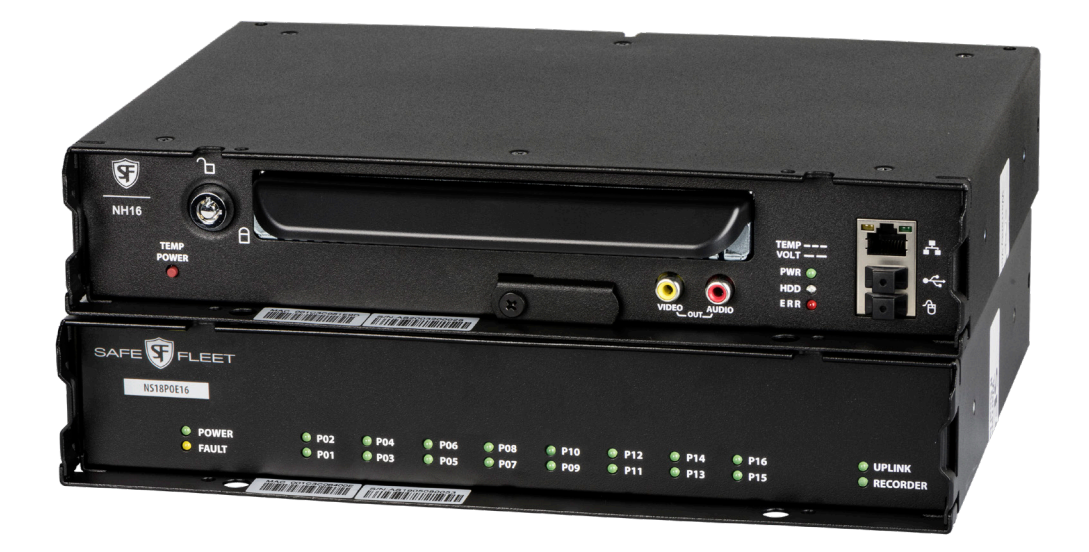

# Installation and Configuration Guide

— *this page intentionally left blank* —

# **Contents**

### Section  $1 -$  [Installation pg. 5](#page-4-0)

[Installing the NVR](#page-5-0) [Installing the Signals Harness](#page-8-0) [Installing the Expansion Harness](#page-9-0) [Installing the SD Card](#page-10-0) [Hardware Installation Checklist](#page-11-0) [Firmware Updates](#page-13-0) [Copying NVR Configuration](#page-16-0)

### Section 2 — [Operation pg. 21](#page-20-0)

[NVR Front Panel Features](#page-21-0) [NVR Back Panel Features](#page-22-0) [Video System Status](#page-23-0) [Tagging Video for Review](#page-25-0) [Accessing On-screen Display](#page-26-0) [Using On-screen Keyboards](#page-28-0) [Working with Video](#page-29-0) [Health Check](#page-32-0)

## Section 3 — [Basic Configuration pg. 35](#page-34-0)

[Setting Up the NVR](#page-37-0)

[Configuring the Network Switch & Video](#page-37-0)  [Sources](#page-37-0)

- [Time/Date Menu](#page-38-0)
- [Title/Display Menu](#page-40-0)
- [Camera Settings](#page-44-0)
- **[Signals](#page-48-0)**

[Alarms](#page-50-0)

# Section 4 — [Advanced](#page-52-0)

### [Configuration pg. 53](#page-52-0)

- [Recording Settings](#page-53-0)
- [Network Settings](#page-56-0)
- [Advanced Network Settings](#page-60-0)
- [VMS Servers](#page-62-0)
- [G Sensor](#page-64-0)
- [Speed Settings](#page-67-0)
- [GPS Fencing](#page-68-0)
- [User Levels](#page-70-0)
- [System Settings](#page-72-0)
- [Program Update](#page-74-0)
- **[Monitor Settings](#page-76-0)**
- [Wake Input, Digital Output](#page-78-0)

# Introduction

This Guide provides information for Installers, System Technicians, and Vehicle Operators working with the NH16 hybrid NVR. **The system also requires installation of the network switch** (for more information, see the *16‑Port Network Switch Installation Guide,* part #700-1156).

#### **O** IMPORTANT: Third-party switch gear is not supported

The Safe Fleet NS18POE16 switch is designed to enable extended IP camera features on the NH16. Thirdparty switch gear is not supported and may inhibit proper operation.

### **Installers**

Explore NH16 NVR system components, physical and electrical installation, and system-level settings, including camera and NVR configuration. You'll also learn to test system functionality and interoperability with other equipment, how to clone NVR configuration, and perform firmware updates.

#### **O** NOTE: Professional installation required

NVR systems must be installed by a professional installer with the appropriate experience and equipment.

### System Technicians

Help troubleshoot and maintain the mobile surveillance system using a monitor plugged into the NVR front panel, remove and replace hard drives, access video, and set up cameras and recording options.

*Note: on-screen configuration and video playback requires a portable video monitor and a USB mouse.*

### Vehicle Operators

Learn how to flag an event so incident video can be easily located, and understand the system status indicator, so you'll know when the NVR is recording.

# Need Help?

The **Safe Fleet Community** provides more information about our products and services, including videos, tutorials, user guides, installation guides and specification sheets.

[https://community.safefleet.](https://community.safefleet.net)net

#### Contact Safe Fleet Technical Support

- Phone: 1.844.899.7366
- Email: PTsupport@safefleet.net

# <span id="page-4-0"></span>**Installation**

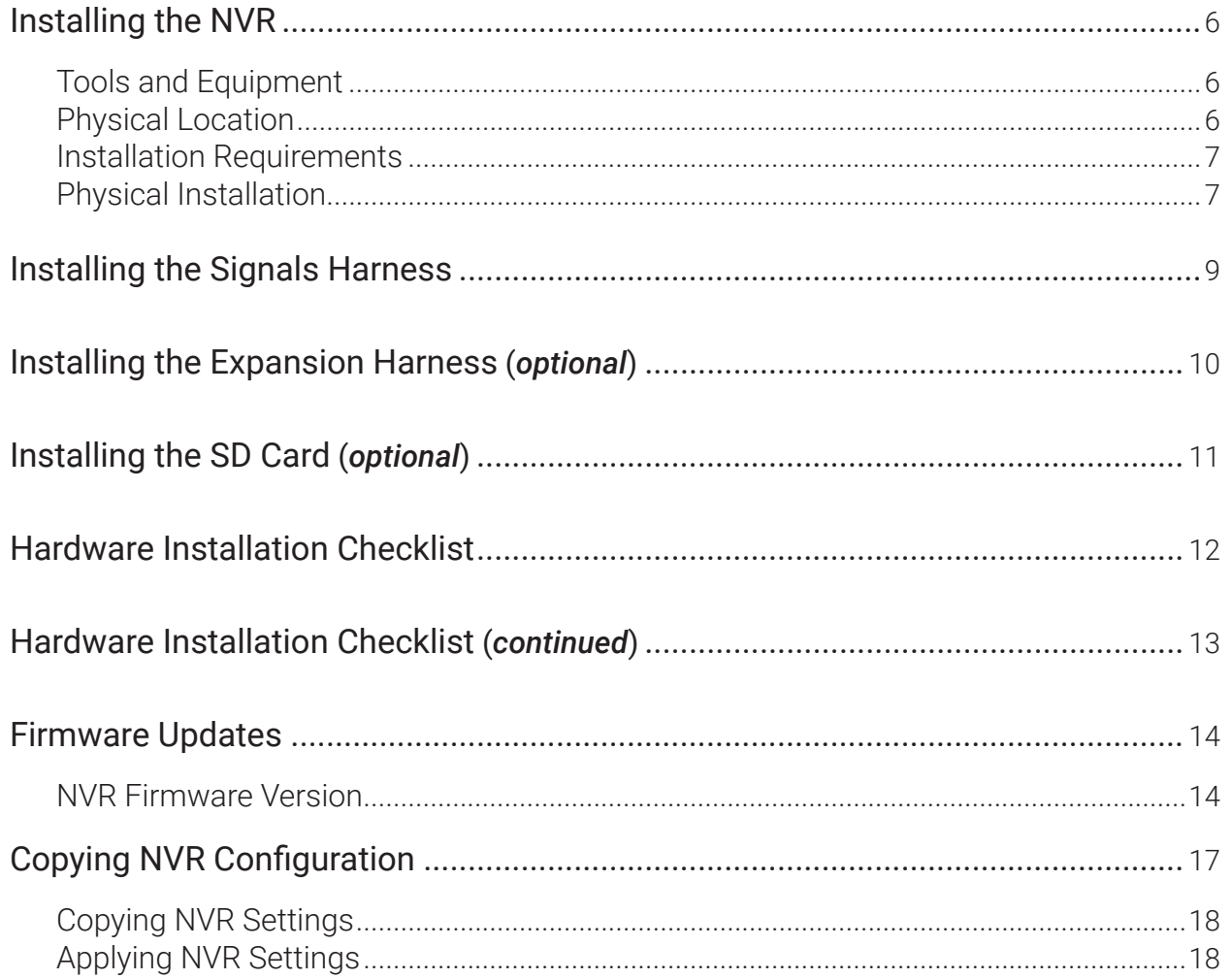

# <span id="page-5-1"></span><span id="page-5-0"></span>Installing the NVR

### Tools and Equipment

The NVR system must be installed by a professional installer. A professional installer has the experience and equipment to install and configure this NVR system to run properly.

Check that you have all the system components and inspect the units for any scratches or damage before installing.

Keys (included in package contents):

- NVR keys for securing the removable hard drive
- Front cover keys for securing the removable front cover

Configuration equipment:

- Local on-screen configuration requires a portable video monitor and a mouse (contact Customer Service for more information)
- Configuration from a browser (vMax Web) requires a laptop and an Ethernet cable

### Physical Location

The NVR is secured with a security front cover and a cable cover. The cable cover allows wiring to enter from the underside of the back of the unit.

The NVR is designed for horizontal installation, on top of the mounting plate (see the diagram on [page 8](#page-7-0)). **Do NOT install the NVR upside down or vertically**.

#### **A** WARNING: Risk of heat or moisture damage

Do not install the NVR in a location where the unit is exposed to excessive heat or moisture.

Installation close to extreme heat or moisture voids the product warranty.

Route wiring and cables away from sharp edges that might damage the insulation. Avoid sharp bends in the cable.

Contact Technical Support before attaching the NVR to other equipment in the vehicle.

Before installing the NVR, keep in mind that a well-ventilated location and sufficient clearance around the unit are key factors for performance and maintainability. The following table provides information on installation requirements.

### <span id="page-6-1"></span><span id="page-6-0"></span>Installation Requirements

#### A WARNING: Safety and electrical systems

It is your responsibility to avoid damaging safety or electrical systems.

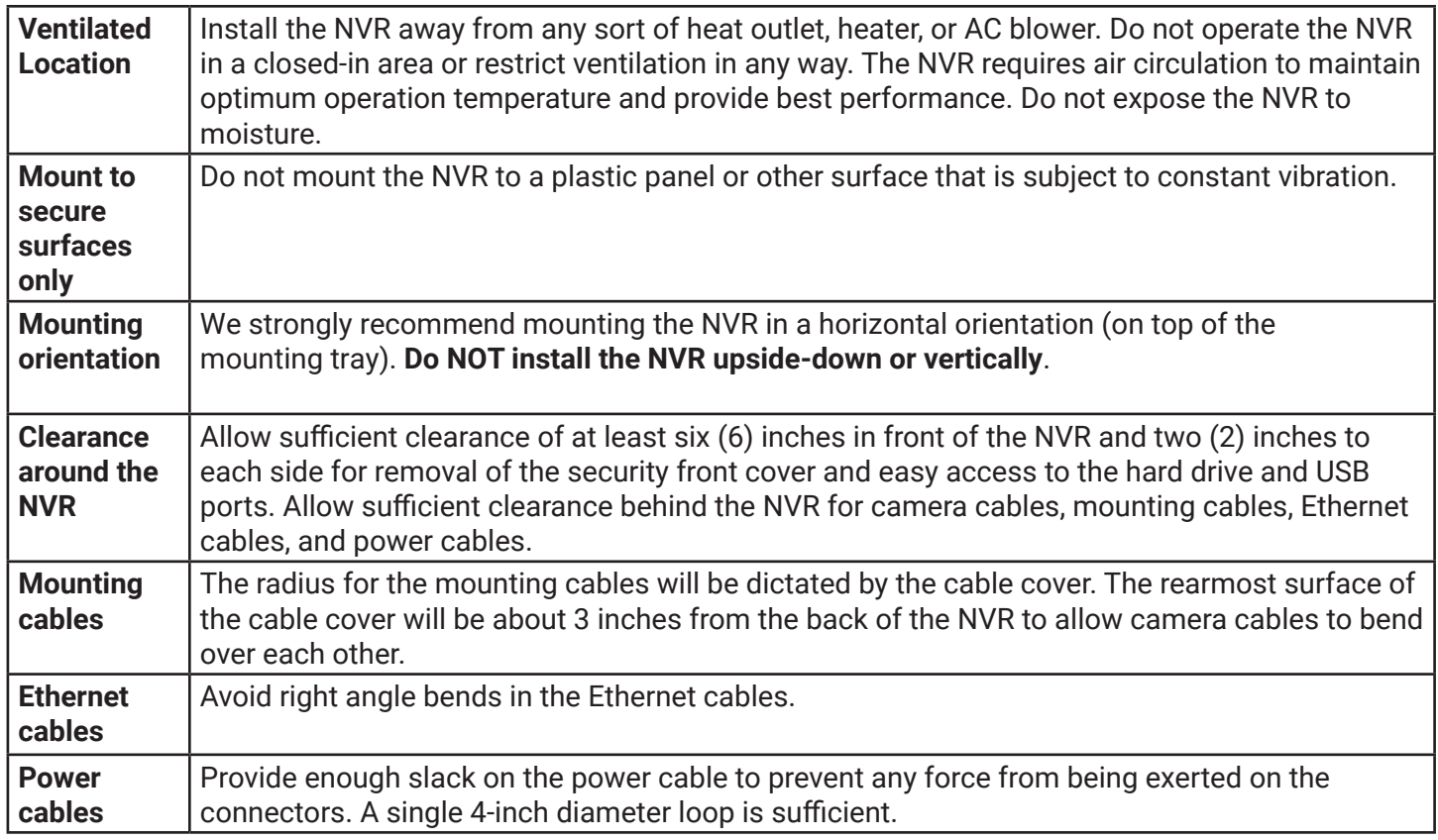

### Physical Installation

The NVR typically ships with the locking front cover, mounting plate, and cable cover off, but in the shipping box. The hard disk drive is in a separate box in the system shipping kit.

#### **To install the NVR**:

- Select an appropriate mounting location.  $1 -$
- Insert a hard drive in the NVR.  $2 -$
- Insert the key into the hard drive lock and rotate 3a quarter turn to lock the drive.

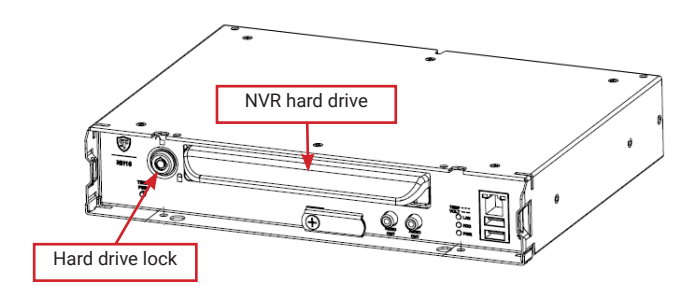

- 4. Use the mounting plate to mark the desired position of the NVR and drill the four mounting holes.
- <span id="page-7-0"></span>5. Fasten the mounting plate to the mounting surface with the four self-drilling screws.
- 6. Slide the rear bottom edge of the NVR into the spring tab on the back edge of the mounting tray.
- 7. Attach the front bottom edge to the front of the NVR using the two pan-head Phillips screws.
- 8. Connect the necessary cables and components. For more information, see ["NVR Front Panel](#page-21-0) [Features" on page 22](#page-21-0) and ["NVR Back Panel](#page-22-0) [Features" on page 23.](#page-22-0)
- 9. Attach the cable cover to the NVR using the thumb screws provided.
- 10. When NVR installation is complete, attach the front door by hooking the door along the top edge and turning the key to the locked position.

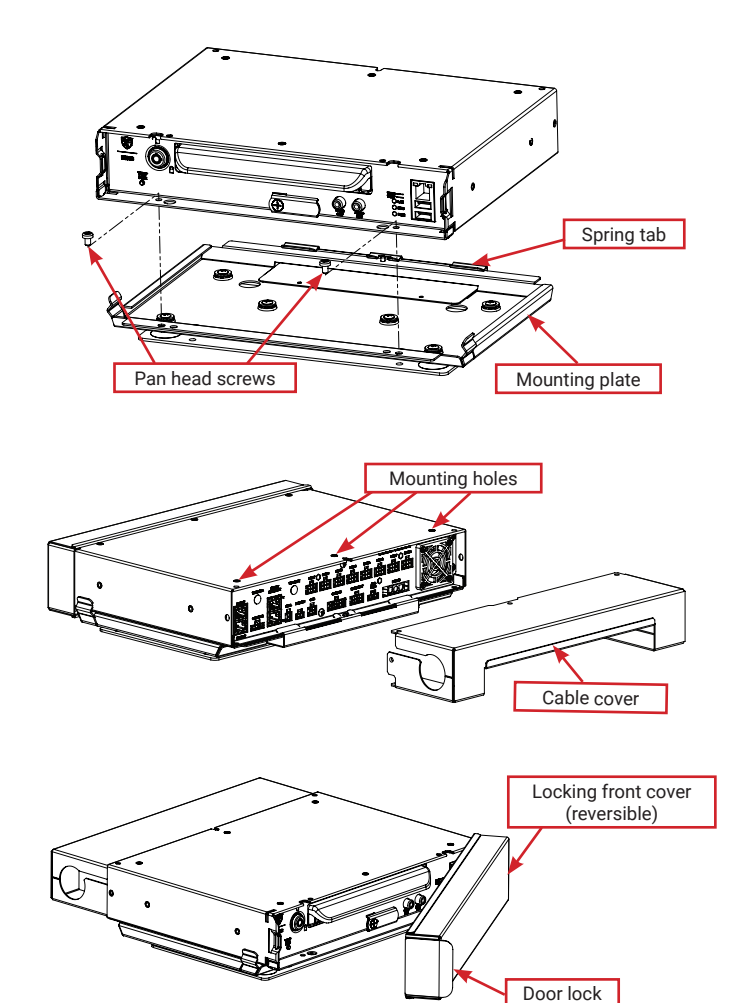

# <span id="page-8-1"></span><span id="page-8-0"></span>Installing the Signals Harness

#### **About**

This topic describes installing the Signals Harness, which connects the NVR to Signal inputs, and to the optional RGY Button and Wake/Signal 6 trigger: for more information on each of these features see:

- ["Signals" on page 49](#page-48-0)
- ["Tagging Video for Review" on page 26](#page-25-0)
- ["Wake Input, Digital Output" on page 79](#page-78-0)

#### **Before you begin...**

It is your responsibility to avoid damaging safety or electrical systems.

Ensure you read and understand "Installation Requirements" on page 7.

#### **To install the Signals Harness**

Connect the 2x6 Microfit to the SIGNALS socket on the NVR.

- Connect the 5 signal input wires, as shown in the in the Installation Diagram in the *[NH16 Quick Install](https://community.safefleet.net)  [Guide](https://community.safefleet.net)* on the Safe Fleet Community.
- Connect the 1x5 Microfit to the RGY button extension harness (*optional*).
- Connect the 2 Wake/Signal 6 input (*optional*) green and black flying leads, as shown in the Installation Diagram in the *[NH16 Quick Install Guide](https://community.safefleet.net)* on the Safe Fleet Community.

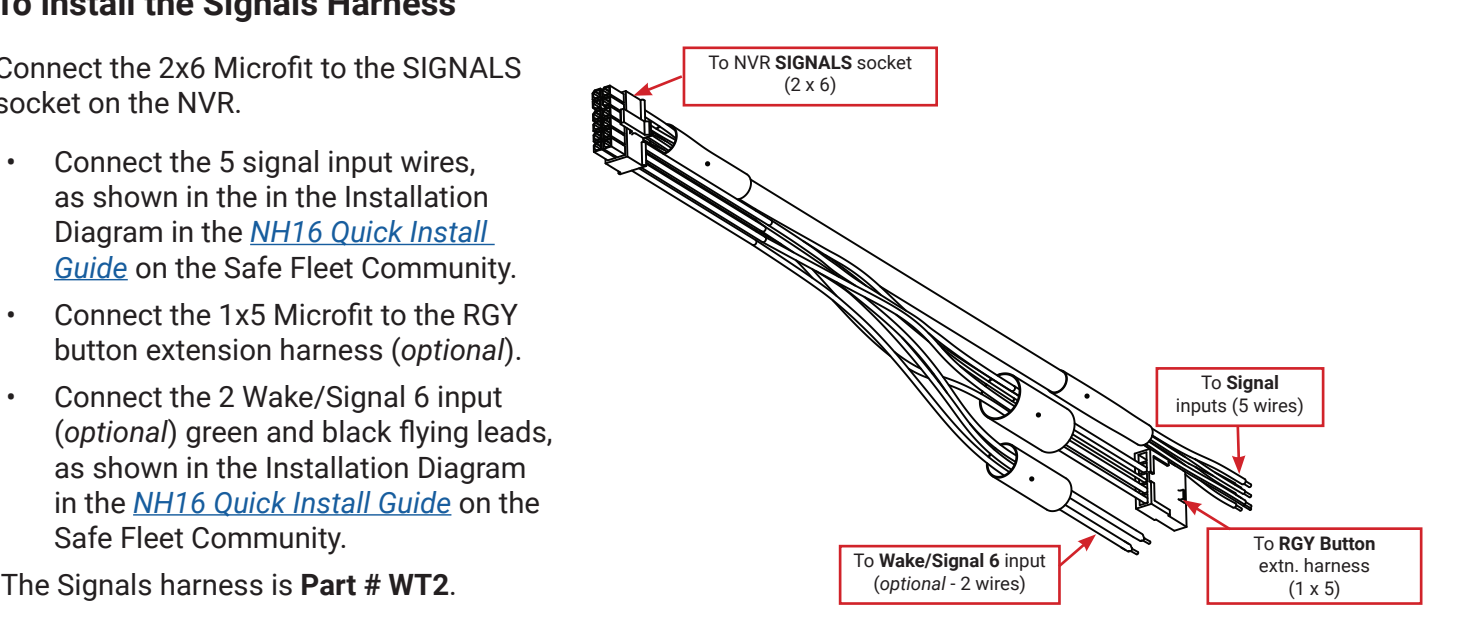

# <span id="page-9-1"></span><span id="page-9-0"></span>Installing the Expansion Harness (*optional*)

#### **About**

This topic describes installing the optional Expansion Harness, which can connect the NVR to a Rear Vision System, and provides a digital output to trigger other devices when an Alarm is detected (for more information, see ["Alarms" on page 51](#page-50-0)).

#### **Before you begin...**

It is your responsibility to avoid damaging safety or electrical systems.

Ensure you read and understand ["Installation Requirements" on page 7.](#page-6-1)

#### **To install the Expansion Harness**

Connect the 2x4 Microfit connector to the EXPANSION socket on the NVR.

- Connect the 2x3 Microfit to the Rear Vision System harness (*optional*).
- Connect the Digital Out black and blue wires (*optional*) as shown in the Installation Diagram in the *[NH16](https://community.safefleet.net)  [Quick Install Guide](https://community.safefleet.net)* on the Safe Fleet Community.

The Expansion Harness is **Part #060-1059**

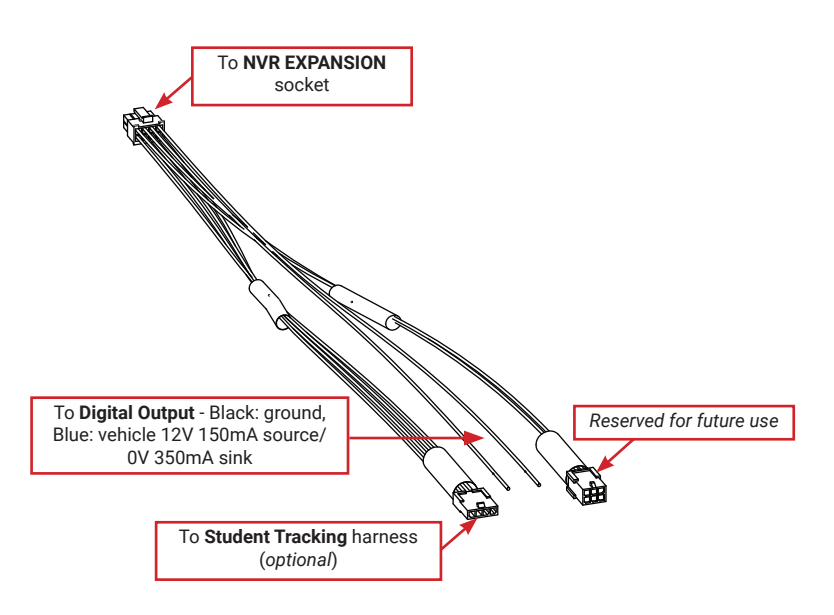

# <span id="page-10-1"></span><span id="page-10-0"></span>Installing the SD Card (*optional*)

#### **About**

This topic describes installing the optional SD card, a secondary storage device used to record the NVR's low resolution (and low frame rate) stream, providing backup storage for the NVR's internal media. The amount of backup storage available from the card is determined by the card's capacity.

#### TIP: Repeat Record setting controls "looping"

The **Configuration → Record → Repeat Record** setting determines what happens when storage media (including the SD card and internal drives) become full. The default is to loop (record over the oldest video).

For more information, see ["Recording Settings - Menu Options" on page 55](#page-54-0).

Only the lower resolution "Record 2" video stream is stored on the SD card. Access to the recording on the SD card is only possible through video review software since the card is intended for backup purposes. For more information, see the *Evidence Manager User Guide* on the Safe Fleet Community.

#### **To install the SD card:**

- 1. On the front of the NVR, remove the screw holding the SD card cover plate, and remove the plate.
- 2. Remove the adhesive plastic shipping strip covering the SD card slot.
- 3. Insert a Seon-approved SD card into the slot until it clicks.
- 4. Replace the SD card slot cover plate.

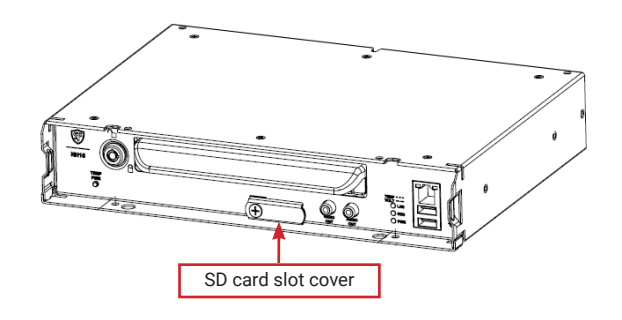

# <span id="page-11-1"></span><span id="page-11-0"></span>Hardware Installation Checklist

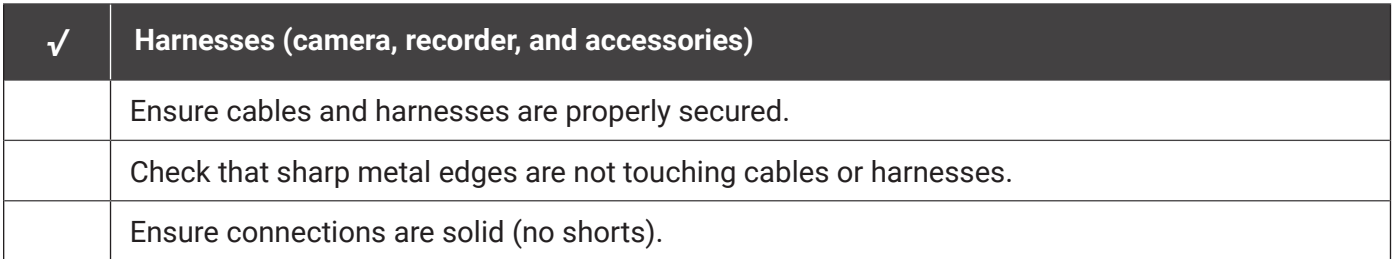

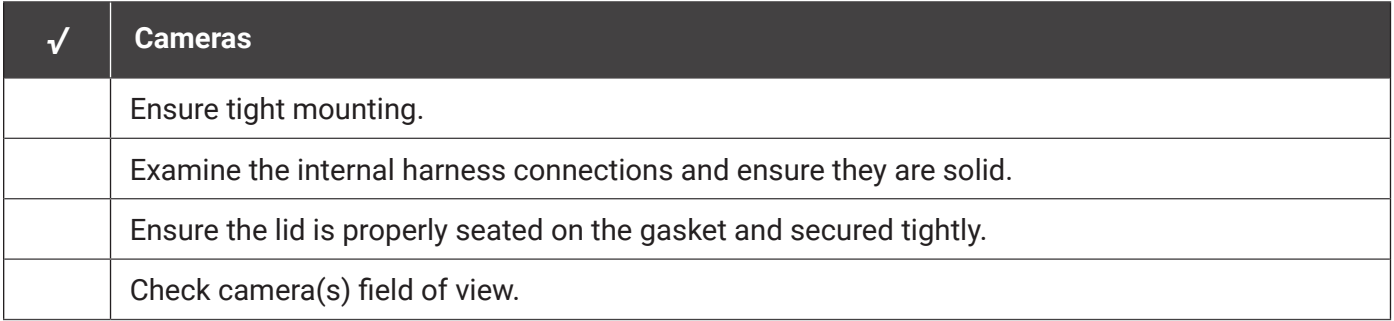

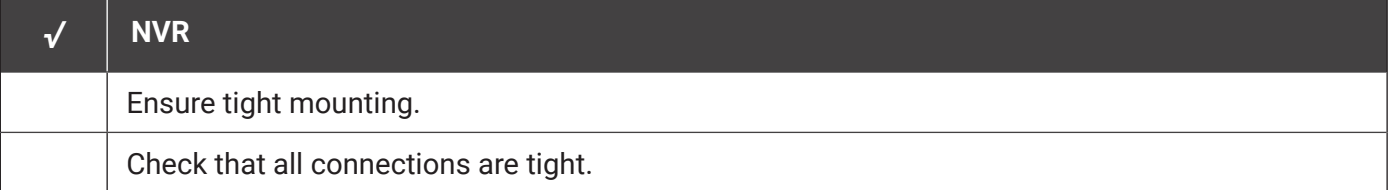

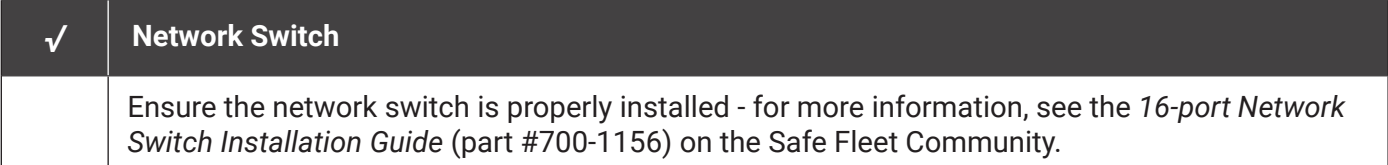

# <span id="page-12-0"></span>Hardware Installation Checklist (*continued*)

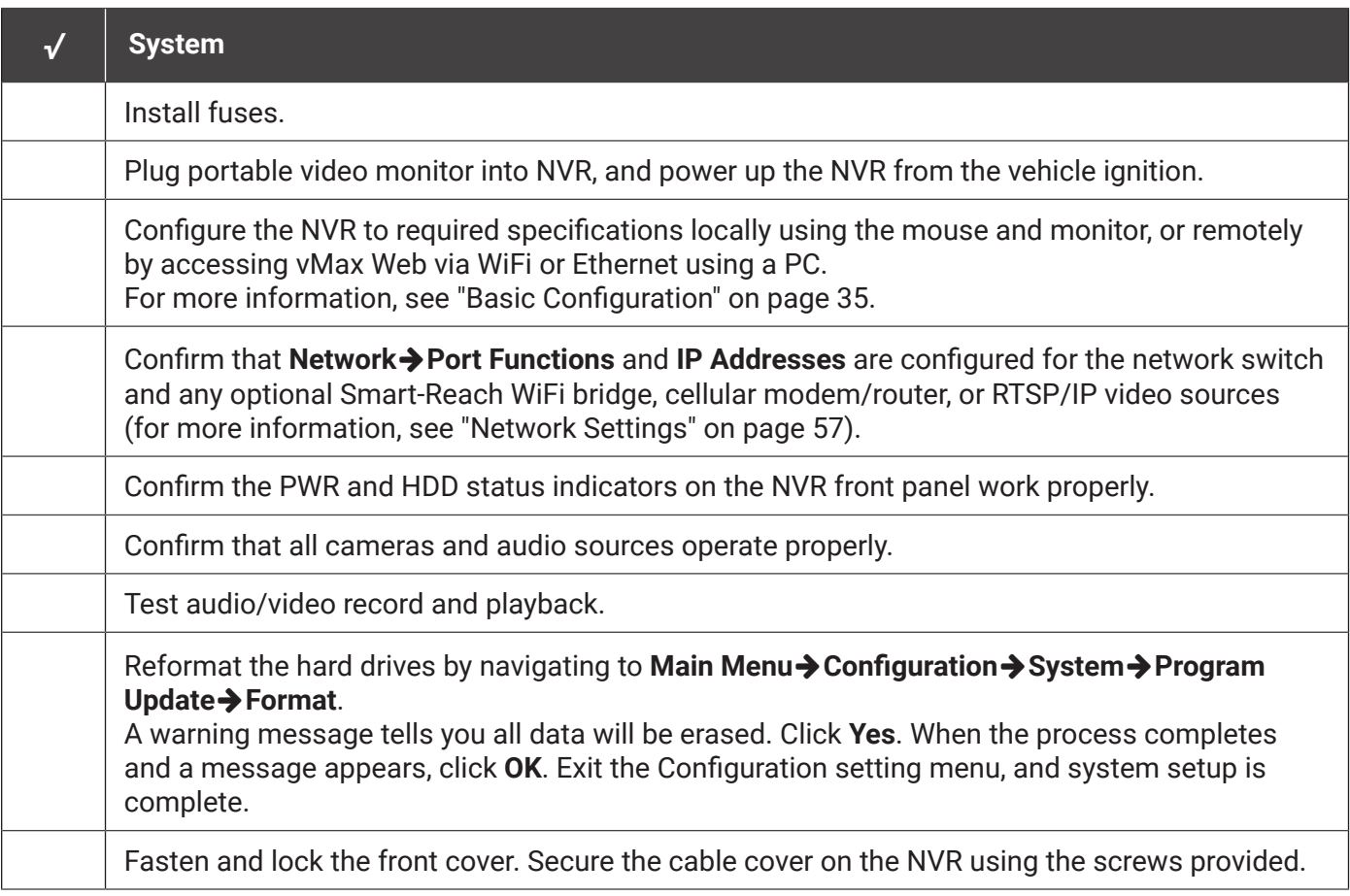

# <span id="page-13-1"></span>Firmware Updates

#### <span id="page-13-0"></span>**About**

NVR firmware controls how features operate, including Playback and Configuration menu displays. You can also update firmware on the 16-port network switch and IP cameras directly from the recorder.

#### $\triangle$  IMPORTANT: Only install firmware updates as directed by Technical Support

Technical Support may direct you to install a firmware update when new features are added or specific issues are addressed.

This topic describes how to use the On-screen Display to install firmware updates from a thumb drive in the USB port on the NVR's front panel.

#### **TIP: Using the Web interface to install firmware**

You can also connect to the NVR with a Web Browser to install NVR firmware updates from a file stored on another device. For more information, see ["Web Browser access:" on page 36](#page-35-0).

#### **Before you begin...**

Contact Technical Support to obtain the latest firmware updates. Copy the update file to a USB storage device formatted by a Windows-based computer using the FAT file format.

#### **A** IMPORTANT: Firmware update files

Firmware update files must be stored in the thumb drive's root directory (not in sub-folders).

#### **TIP: Switch and IP camera firmware update file names**

For network switch or IP camera firmware updates, make a note of the update file name - you will need it to perform the update.

### NVR Firmware Version

The current firmware version appears in the top-right corner of every Configuration menu.

For instructions on opening the Configuration menus, see ["Accessing the On-screen Display" on page 27.](#page-26-0)

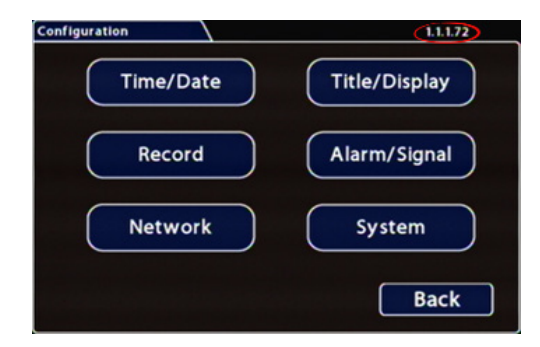

#### To install an NVR firmware update:

- 1. Power-up the NVR using the vehicle ignition.
- 2. Insert the USB memory device with the new recorder firmware version into the USB port on the NVR.
- 3. After the NVR starts up, right-click in the Onscreen Display and select **Configuration → System → Program Update.**
- 4. In the Program Update tab, click **Update**. A confirmation window appears.
- 5. Click **Yes** to proceed or **No** to cancel. **Yes** starts the firmware update, and a progress bar displays the percentage complete.
- 6. Once the update is finished, the NVR automatically restarts to allow verification of a successful update.
- 7. Remove the USB memory device.

#### **A** WARNING: Do not crank the vehicle

**Do not crank the vehicle power or remove power while updating NVR firmware.**

Equipment damage may result.

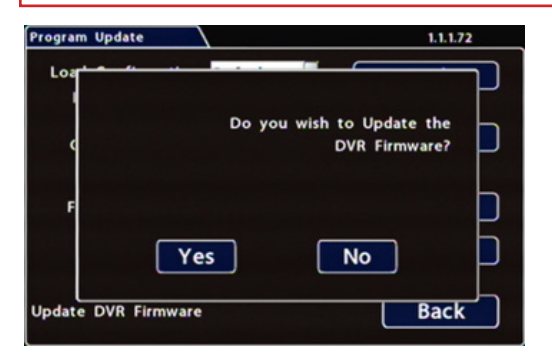

#### **O** NOTE: Wait until the NVR finishes loading

After restarting, the NVR may take up to 3 minutes to load and complete the update.

#### To install a network switch firmware update:

- 1. Power-up the NVR using the vehicle ignition.
- 2. Insert the USB memory device with the new switch firmware version into the USB port on the NVR.
- 3. After the NVR starts up, right-click in the Onscreen Display and select **Configuration System Program Update**.
- 4. In the Program Update tab's **Firmware Update** dropdown menu, select **Switch**.
- 5. Click **Update**.
- 6. Use the **FW Image File** dropdown menu to select the firmware update file on the thumb drive.
- 7. Click **Update**. The firmware update initiates, and a progress bar displays the percentage complete.
- 8. Once the update is finished, the switch automatically restarts.
- 9. Remove the USB memory device.

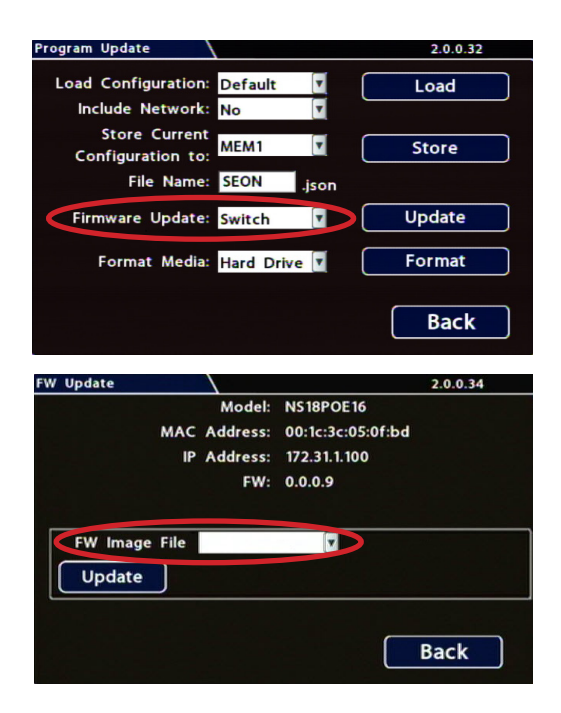

#### To install an IP camera firmware update:

- 1. Power-up the NVR using the vehicle ignition.
- 2. Insert the USB memory device with the new IP camera firmware version into the USB port on the NVR.
- 3. After the NVR starts up, right-click in the Onscreen Display and select **Configuration → System → Program Update.**
- 4. In the Program Update tab's **Firmware Update** dropdown menu, select **IPC**.
- 5. Click **Update**.
- 6. Use the tabs across the top of the screen to select the physical port connected to the IP camera.
- 7. Use the **FW Image File** dropdown menu to select the IP camera firmware update file on the thumb drive.

#### 8. Click **Update**.

The firmware update initiates, and a progress bar displays the percentage complete.

- 9. Once the update is finished, the IP camera automatically restarts.
- 10. Remove the USB memory device.

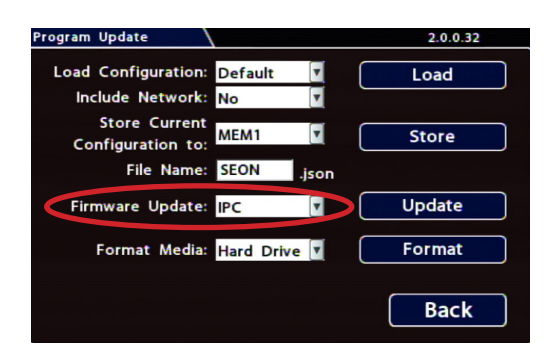

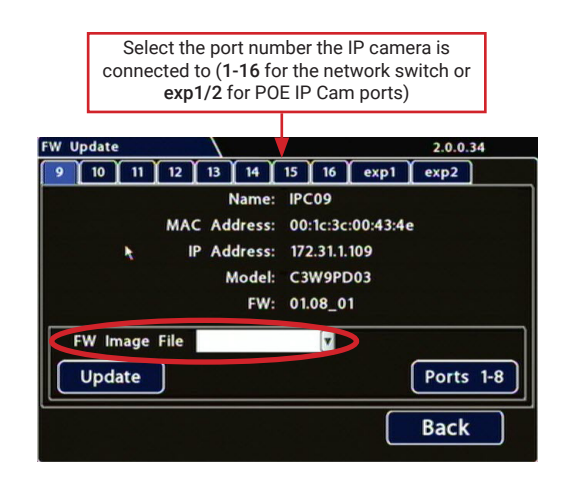

# <span id="page-16-1"></span><span id="page-16-0"></span>Copying NVR Configuration

#### **About**

Copying NVR configuration saves a lot of time and effort, and ensures consistent configuration when installing and maintaining NVRs in a fleet.

This topic explains how to use the On-screen Display to copy setup details from a thumb drive in the USB port on the NVR's front panel and apply them to other NVRs.

#### **TIP: Using the Web interface to copy configuration**

You can also connect to the NVR with a Web Browser to copy configuration files stored on another device.

For more information, see ["Web Browser access:" on page 36](#page-35-0).

#### **What are Configuration Files?**

**A configuration file preserves a particular NVR setup, so you can apply the settings to other NVRs in a single operation**. You create a named configuration file, which contains all an NVR's current Configuration menu settings. If you need more than one system setup for your fleet (for example, a specific number of cameras and viewpoints for different vehicle configurations), build a separate configuration file for each situation.

You can load a configuration file onto NVRs during installation or when changes are required, and all settings are applied automatically.

#### **Before you begin...**

Ensure the NVR you're copying configuration from is set up for any specific vehicle type and mobile surveillance requirements:

- Camera names/channels
- Recording parameters
- Alarm and Signal assignments
- System preferences
- Networking details

For more information, see ["Setting up the NVR" on page 36](#page-35-1).

This procedure requires physical access to the NVR you want to copy settings from, a portable video monitor, a USB mouse, and a USB storage device formatted by a Windows computer using the FAT. You should have a general understanding of mobile surveillance system components, and experience with Windows-based computers and storage media.

### <span id="page-17-0"></span>Copying NVR Settings

#### **To create a configuration file:**

- 1. Insert the USB storage device in the USB port on the NVR's front panel. For more information, see ["NVR Front Panel Features" on page 22.](#page-21-0)
- 2. Access the OSD (On-Screen Display). For details, see ["Accessing the On-screen Display" on page](#page-26-0)  [27.](#page-26-0)
- 3. Right-click anywhere in the OSD view to access the **Main Menu**.
- 4. Select **Configuration System Program Update**.
- 5. In the **Store Current Configuration to:** pull-down menu, select **USB Device**.
- 6. Click the **File Name** field and use the on-screen keyboard to change the configuration file name (maximum 4 characters). Best practice is to choose a name that references the fleet and/or configuration type (e.g. "TB8C" for a transit bus with 8 cameras).
- 7. Click **Store**. In the confirmation that appears, click **Yes**.
- 8. Click **OK**.

The configuration file is created on the USB device.

### Applying NVR Settings

For new NVR installations, apply predefined settings from a configuration file on a USB memory stick.

Once an NVR is set up, you can also upload a new configuration file by connecting to the NVR over a network (see ["Web Browser access:" on page 36](#page-35-0)), or via a video management application if the NVR is equipped with wireless capabilities. Video management applications can also perform batch updates on multiple NVRs.

We offer two video management applications: Commander and Depot Manager. Commander provides these capabilities using a cloud-based architecture designed to simplify total deployment management and upkeep, while Depot Manager provides the same features in a non-cloud or local deployment. For more information, see the Commander and Depot Manager guides on the Safe Fleet Community.

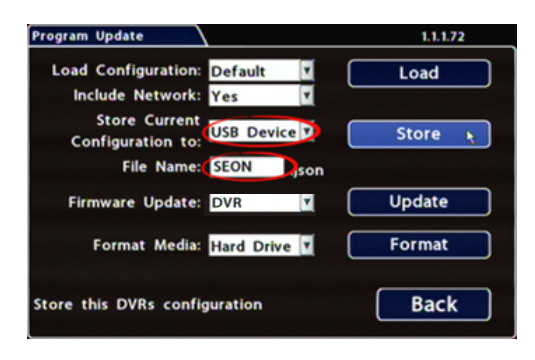

#### **To copy configuration to an NVR from a USB storage device:**

- 1. Power up the NVR using the vehicle ignition.
- 2. Connect the portable video monitor and USB mouse.
- 3. Insert a USB storage device containing a configuration file into the USB port on the NVR.
- 4. From the On-Screen Display, right-click anywhere in Live view to display the **Main Menu**.
- 5. Select **Configuration System Program Update**.
- 6. Use the **Load Configuration** menu to select the desired file.

*Note: only the 10 most recent configuration files in the root folder of the USB drive are available from the drop-down menu*.

- 7. From the **Include Network** pull-down menu, select whether or not to overwrite NVR network settings:
	- **• No** keeps existing NVR network settings
	- **• Yes** overwrites NVR network settings with configuration from the file.
- 8. Click **Load**, then select **Yes** in the confirmation dialog to proceed.
- 9. Click **Back** in the **Program Update** and **System Settings** tabs to return to the Configuration Menu.
- 10. Remove the USB memory device.
- 11. Confirm that the new configuration settings have been applied.

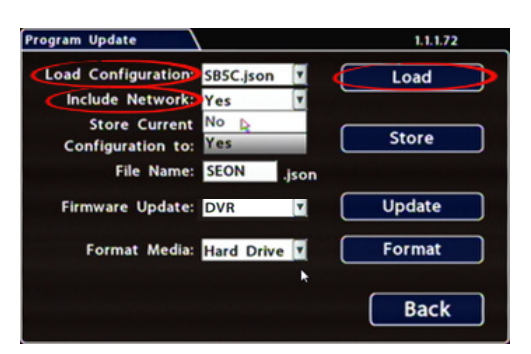

#### NOTE: **Include Network** setting

If default **Network SettingsPort Functions** have been changed in the configuration file, ensure **Include Network** is enabled, or the new settings will not be applied.

If you have questions about whether to overwrite NVR network settings, please contact Technical Support.

#### **A** IMPORTANT: Time/Date and vehicle-specific configuration

#### **Open the Configuration menu and verify all Time/Date settings**.

Also be sure to update vehicle-specific configuration, including:

- **• Title/Display Main Title** generally contains the bus #/vehicle ID where the NVR is installed
- **• Network** configuration (*if the NVR is equipped with wireless capabilities*)
- **• Alarm/Signal**  $\rightarrow$  **G Sensor** calibration (*if the external G-Sensor is installed*)

For more information, see ["Setting up the NVR" on page 36](#page-35-1).

— *this page intentionally blank* —

# <span id="page-20-0"></span>**Operation**

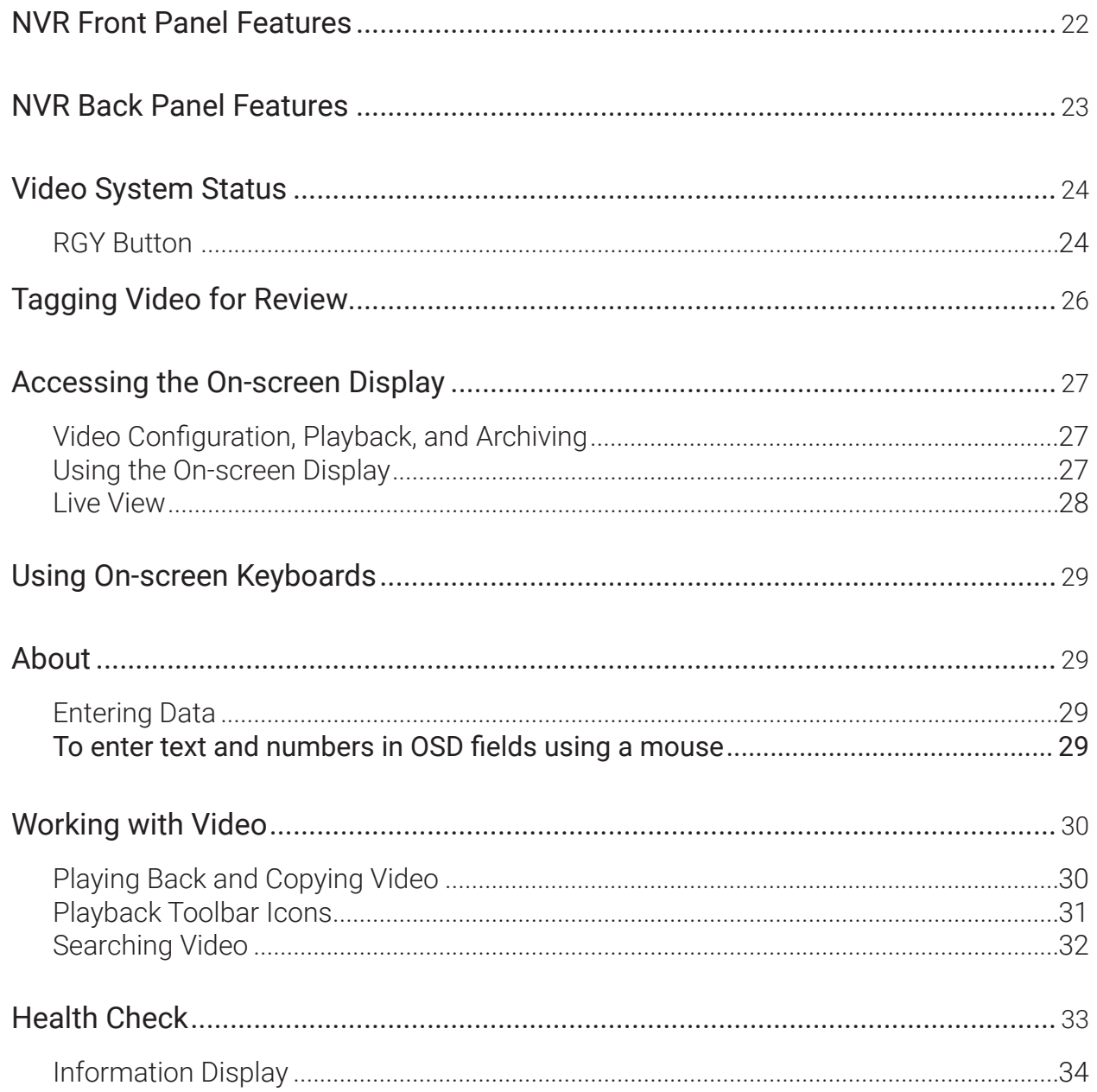

# <span id="page-21-1"></span><span id="page-21-0"></span>NVR Front Panel Features

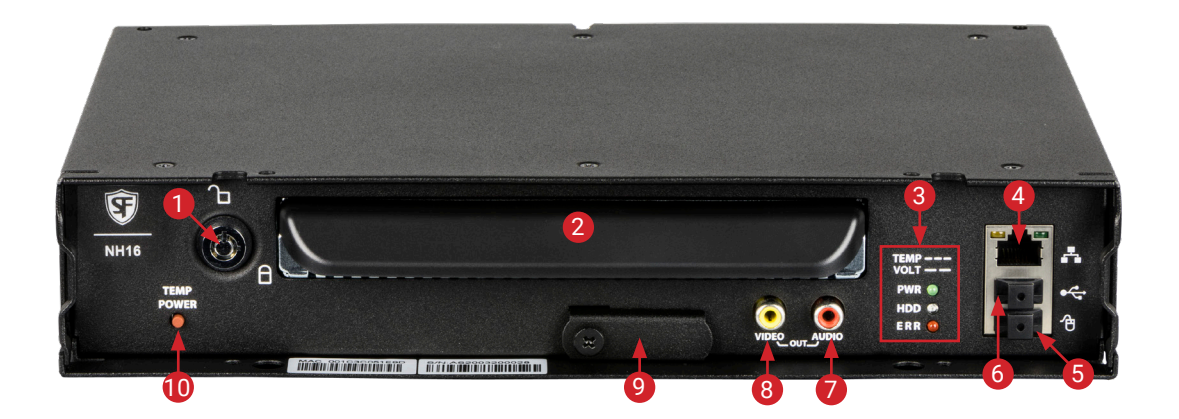

- 1. NVR Drive lock requires the NVR drive key to unlock and remove the NVR drive
- 2. NVR Drive for playback, remove the drive and use the HDD Dock connected to a PC
- 3. Status Lights:
	- POWER illuminates when the NVR is powered on
		- *• flashes quickly* when the NVR cannot power up due to temperature limitations
		- *• flashes slowly* when the NVR cannot power up due to voltage limitations
	- HDD illuminates when the NVR is accessing the drive
	- ERR illuminates solid red when one of the following faults occurs:
		- Video loss
		- Drive unlocked
		- Fan error
		- PoE overload
- 4. LAN Port RJ-45 Ethernet connector for a laptop to perform installation and maintenance tasks
- 5. Mouse Port connection for USB mouse
- 6. USB Port supports USB devices used to:
	- export video and audio clips
	- update firmware for the NVR, network switch, and IP cameras
	- import/export configuration data and archives
- 7. AUDIO RCA jack for audio output.
- 8. VIDEO RCA jack for video output (playback and live viewing with a portable monitor)
- 9. SD Card Slot Cover SD card for recording low resolution ("R2") backup video stream
- 10. TEMP POWER
	- powers on the NVR for five minutes if held for more than 5 seconds
	- powers down the NVR if held for more than 5 seconds in temporary power mode or in shutdown sequence with ignition off

## <span id="page-22-1"></span><span id="page-22-0"></span>NVR Back Panel Features

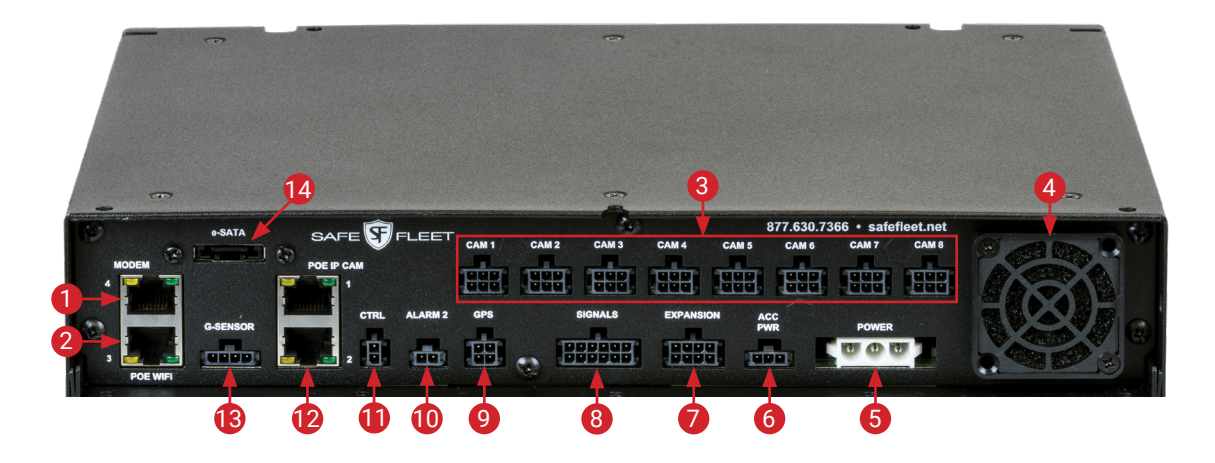

- 1. MODEM RJ-45 Ethernet LAN connector for Smart-Reach wireless equipment
- 2. POE WIFI RJ-45 Ethernet LAN connector for Smart-Reach wireless equipment
- 3. CAM 1 to CAM 8 input connectors (6-pin) for eight cameras
- 4. Fan intake fan
- 5. POWER input for power harness
- 6. ACC PWR output connector for powering accessories
- 7. EXPANSION connector for communicating with other devices

#### TIP: Ethernet ports are 48-volt

In addition to the data transmitted, the 4 RJ-45 LAN ports can supply 48 volts to power Smart-Reach wireless accessories or IP cameras.

- 8. SIGNALS connector for signal harness, with an optional adapter for the RGY button
- 9. GPS input connector for GPS receiver
- 10. ALARM 2 additional alarm input
- 11. CTRL control connector for accessories
- 12. POE IP CAM 1 & 2 RJ-45 connectors for the 16--port network switch, IP cameras, and other IP devices
- 13. G-SENSOR input for optional G-force sensor unit
- 14. e-SATA port for future storage expansion

# <span id="page-23-1"></span><span id="page-23-0"></span>Video System Status

#### **About**

This topic describes the optional system status indicator, which tells you if the system is recording and operating normally, or whether the system requires attention.

#### **Before you begin...**

In order for the operator to easily check video system status, an **RGY Button** must be installed in the vehicle, and the **RGY Button** option must be selected in the **System SettingsDiagnostic Indicator** menu (see ["System](#page-72-0)  [Settings" on page 73](#page-72-0)). For more information, see the RGY driver button documentation on the Safe Fleet Community, or contact Technical Support.

### RGY Button

If your system is equipped with an optional RGY Button, the colored light ring provides status details:

For information about using the Event button to flag an event, see ["Tagging Video for Review" on page 26.](#page-25-0)

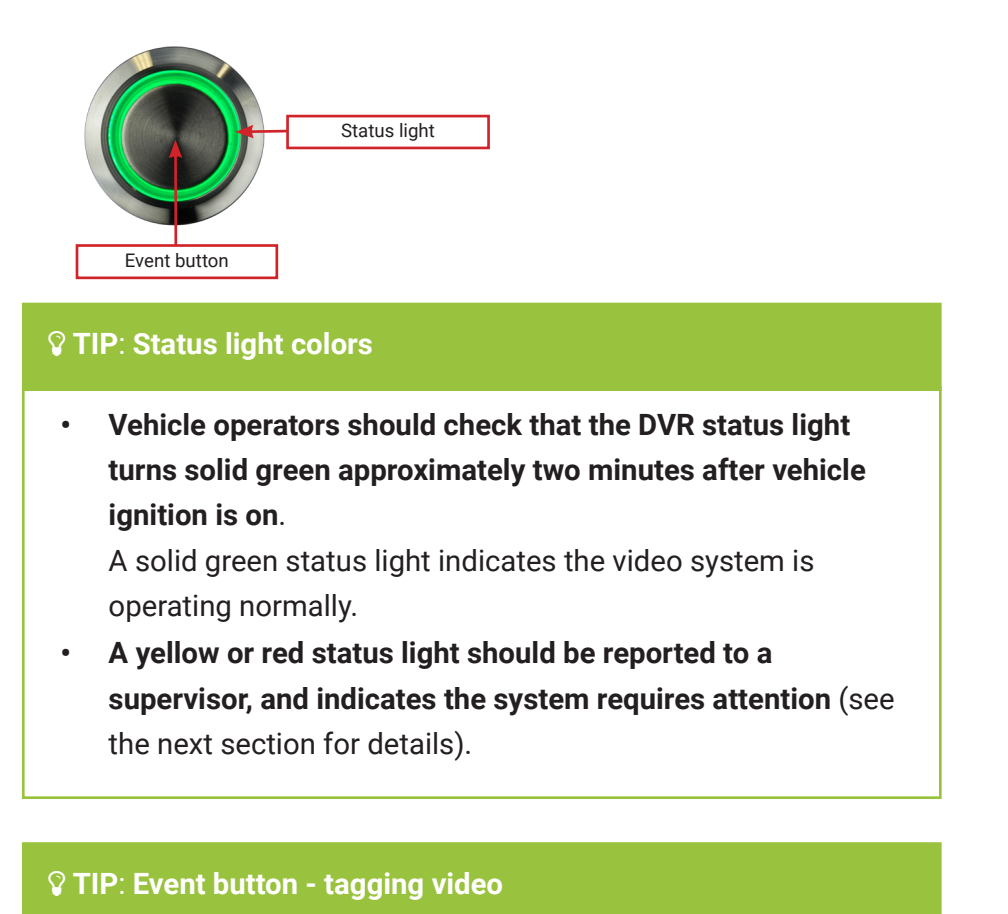

For information about using the Event button to flag an event, see ["Tagging Video for Review" on page 26](#page-25-0).

### **RGY Button - Status LIght Indicators** (*for Installers and Technicians*)

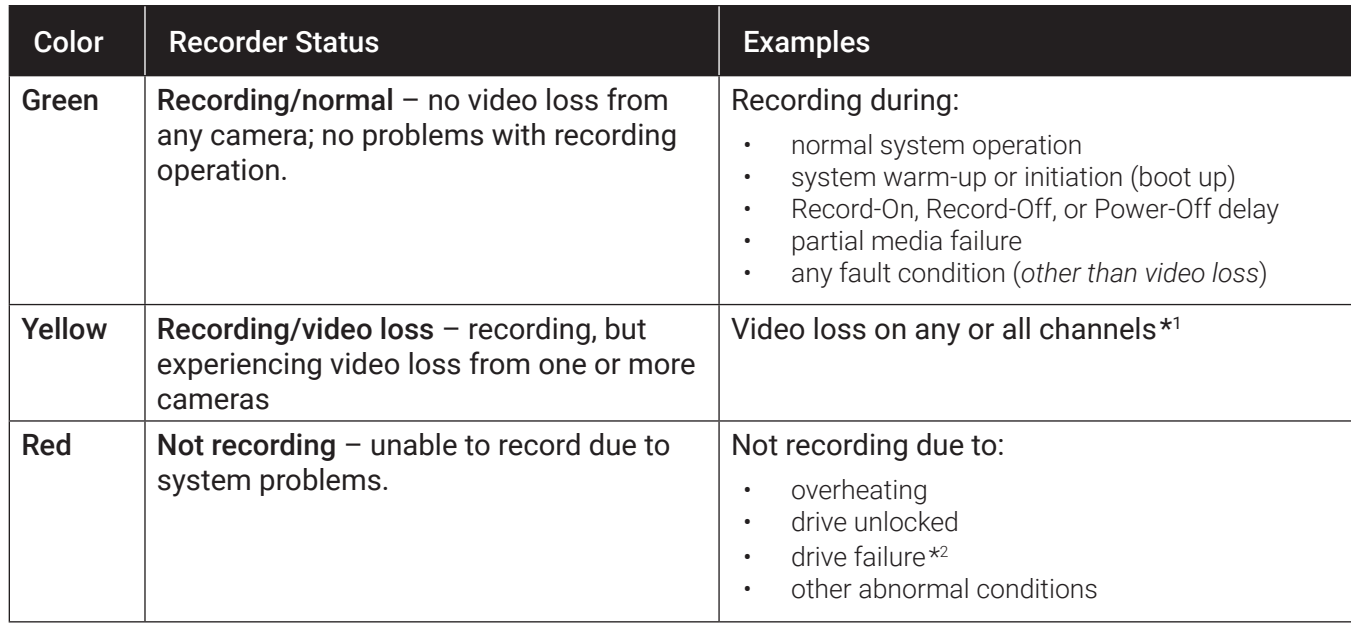

<sup>1</sup> If the system is experiencing video loss and not recording, the red light displays.

<sup>2</sup> On systems with primary storage consisting of dual media, both media must fail.

# <span id="page-25-1"></span><span id="page-25-0"></span>Tagging Video for Review

#### **About**

This topic explains how to flag an event, so the video footage can be located easily at a later time.

#### **Before you begin...**

In order for an operator to tag video, an RGY Button must be installed in the vehicle. For more information, see the RGY driver button documentation on the Safe Fleet Community, or contact Technical Support.

#### TIP: Automatic alarm triggers

Alarms can also tag video automatically when applied to a G Sensor threshold, excessive speed, or a GPS fence. For more information, see ["Alarms" on page 51.](#page-50-0)

#### **To tag an event so the video is available later**:

#### TIP: NVR is always recording!

Under normal conditions, the NVR is continuously recording when the vehicle ignition is on.

**If something happens that should be flagged for review, press the Event Button to ensure the event is easy-to-find later**.

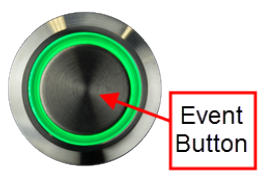

Each time an event is flagged, the system places a special Alarm tag on the video, as well as the date and time. Upon playback, any triggered Alarms are displayed, and the reviewer can jump directly to the tagged sections and see the associated video (details depend on how the NVR is configured).

For full-featured video review, searching, and archiving, we recommend Evidence Manager. The software is supported on a Windows-based computer. For more information, see the *Evidence Manager User Guide* on the Safe Fleet Community.

If your organization uses one of our video management applications (Commander or Depot Manager), tagged video can be automatically downloaded and made available to reviewers when your vehicle returns to the depot. Commander provides these capabilities using a cloud-based architecture designed to simplify total deployment management and upkeep, while Depot Manager provides the same capabilities in a non-cloud or local deployment. For more information, see the Commander and Depot Manager guides on the Safe Fleet Community.

# <span id="page-26-1"></span><span id="page-26-0"></span>Accessing the On-screen Display

#### **About**

This topic explains how to connect a local monitor to the NVR and access configuration menus, view live camera feeds, or search, play back, and archive video.

### Video Configuration, Playback, and Archiving

Installers and System Technicians can access NVR configuration, playback and archiving features locally from the NVR, via the On-screen Display (OSD) and a portable video monitor. For full-featured video review, searching, and archiving, we recommend Evidence Manager. The software is supported on a Windows-based computer. For more information, see the *Evidence Manager User Guide* on the Safe Fleet Community.

### Using the On-screen Display

- 1. Connect a portable video monitor to VIDEO OUT on the NVR front panel.
- 2. Plug a USB mouse in a USB socket on the front of the NVR.
- 3. Power up the NVR. The NVR splash screen appears briefly; the system displays live camera feeds, as described below in **Live View**.
- 4. Right-click anywhere in the OSD screen to view the **Main Menu**:
	- **• Configuration** access NVR menus to set up the system. For more information, see ["Setting up the NVR" on page 36](#page-35-1).
	- **• Playback** search, play back, and archive video directly from the NVR. For more information, see ["Working with Video" on](#page-29-0)  [page 30](#page-29-0).

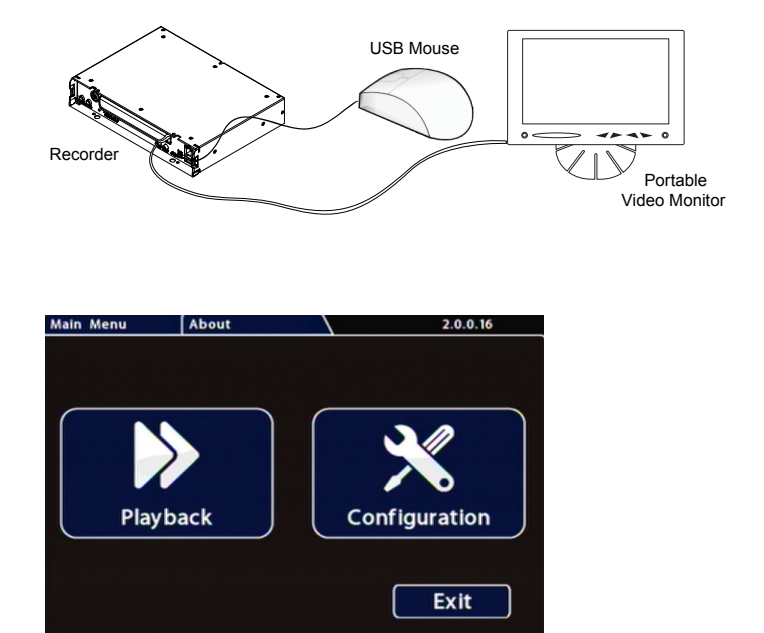

### <span id="page-27-0"></span>Live View

Live view uses a grid format, with each camera feed displayed in its own tile. When live viewing and recording, you can control:

- **• Camera feeds** including the sequence of tiles: see "Ch (logical channel)" in ["Camera Settings Menu](#page-47-0)  [Options" on page 48](#page-47-0).
- **• Camera titles** (see ["Camera Settings" on page 45](#page-44-0)).
- **• Text overlays and item descriptions** including NVR status and various system detail (see ["Title/](#page-40-0) [Display Menu" on page 41](#page-40-0)).

#### TIP: Camera feeds

Live camera feeds appear in a 16-up (4x4) grid. Tiles display according to assigned logical channel number (sequentially, from top-left to bottom-right).

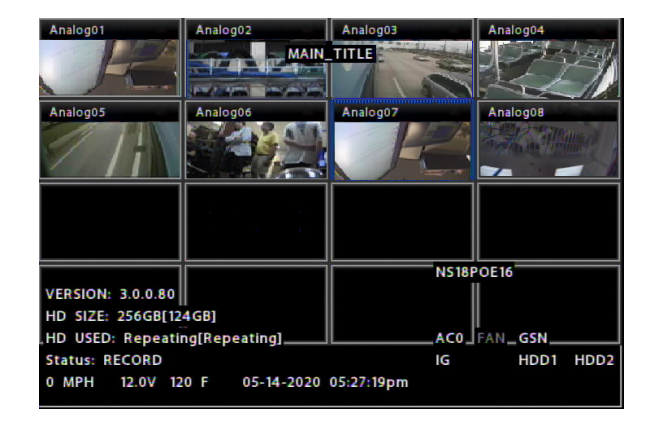

# <span id="page-28-1"></span>Using On-screen Keyboards

#### <span id="page-28-0"></span>**About**

This topic describes entering text and numbers in OSD (On-screen Display) fields when accessing the NVR locally with a mouse and monitor.

#### **Before you begin...**

A portable video monitor and a USB mouse must be connected to the NVR.

For more information, see ["Accessing the On-screen Display" on page 27](#page-26-0).

### Entering Data

#### **To enter text and numbers in OSD fields using a mouse**:

- 1. Click in an OSD field that accepts text or numbers as input. The on-screen keyboard (text or numeric, as shown below) pops up on the screen.
- 2. Click text or numbers to enter values, and use the virtual keys as required. **Cancel** closes the keyboard without saving changes.
- 3. When you're done, click **Enter** to save changes and close the keyboard.

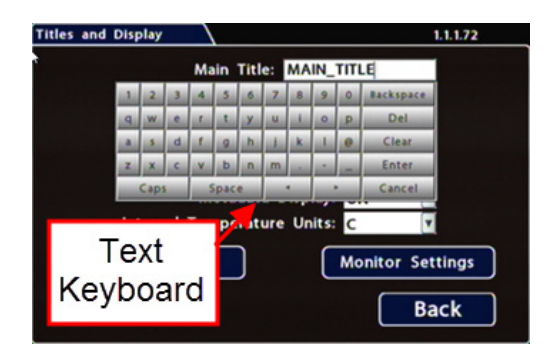

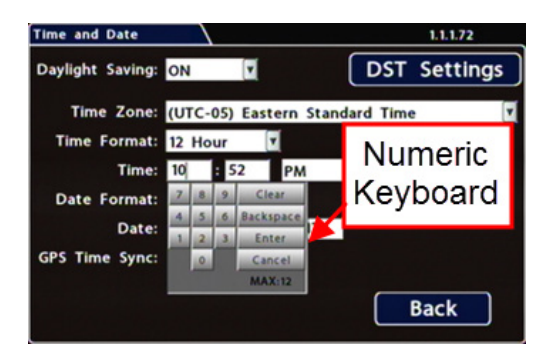

# <span id="page-29-1"></span><span id="page-29-0"></span>Working with Video

#### **About**

This tutorial explains how to use the Playback menu to search, play back, and copy video directly from the NVR hard drive.

These procedures are intended for installers and system technicians to test and confirm mobile surveillance system functionality. For full-featured video review, searching, and archiving, we recommend Evidence Manager. The software is supported on a Windows-based computer. For more information, see the *Evidence Manager User Guide* on the Safe Fleet Community.

### Playing Back and Copying Video

#### **To search, play back, and archive video from the OSD (On-Screen Display) menus**:

- 1. Connect a portable monitor and USB mouse, and power up the NVR. For more information, see ["Accessing the On-screen Display" on page 27](#page-26-0).
- 2. Right-click anywhere in the OSD view to access the **Main Menu** tab.
- 3. Click **Playback**.
- 4. In the center of the playback view, click the **Show/Hide** icon:

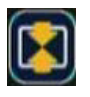

Analog01

#### The **Playback Toolbar** appears.

**2 K** 

Multi-camera View

 $\bf{H}$ 

 $\mathbb{H}^1$ 

**VERSION: 3.0.0.80** HD SIZE: 256GB[124GB] HD USED: Repeating[Repeating<mark>]</mark>

**Status: RECORD** 

0 MPH 12.0V 120 F

5. Click icons to browse video and archive clips. For icon descriptions, please see "Playback Toolbar Icons" in the next section.

Playback Toolbar

A

Analog<sup>(</sup> MAIN\_TITLE

Analog01

KI

ACO\_FAN\_GSN

HDD1 HDD2

G

IG

Metadata

05-14-2020 05:27:19pm

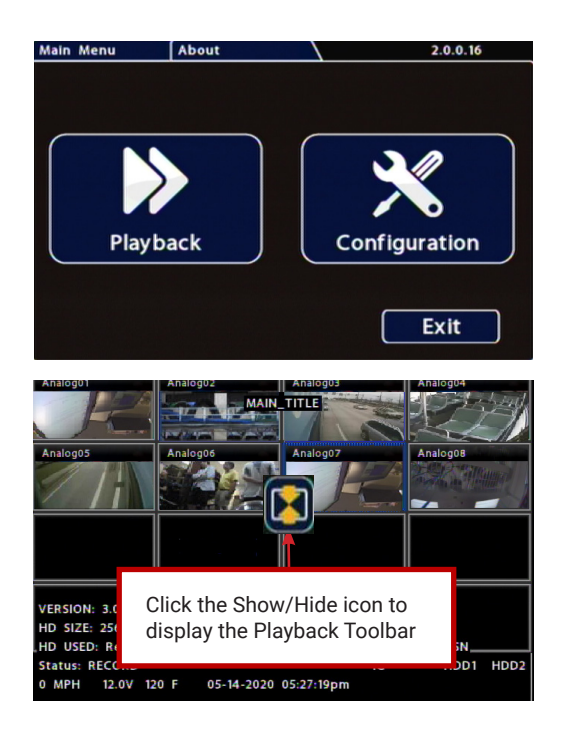

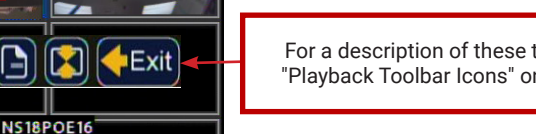

For a description of these tools, see ["Playback Toolbar Icons" on page 31](#page-30-1)

### <span id="page-30-1"></span><span id="page-30-0"></span>Playback Toolbar Icons

*To display the Playback Toolbar, follow steps 1 through 4 in the previous section*.

# HHCODBEDCEXit

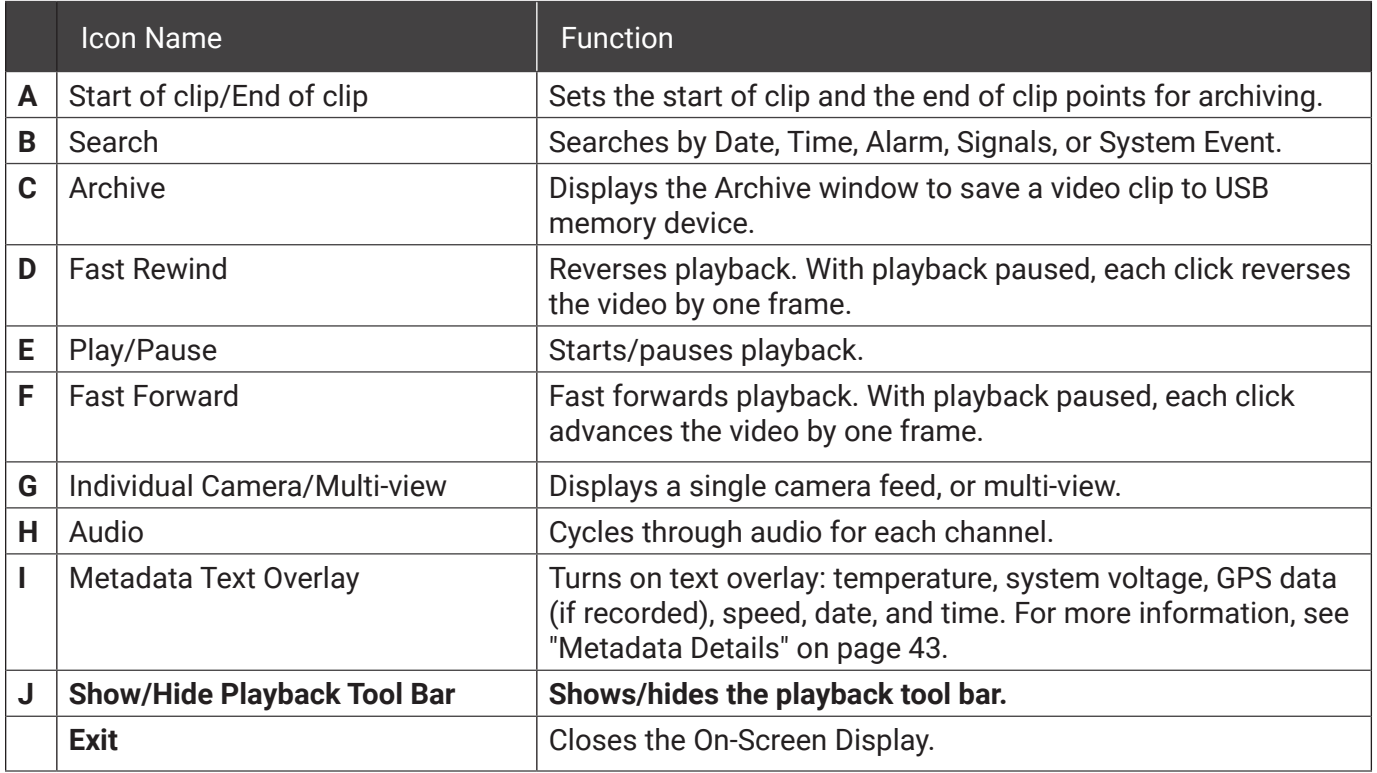

### <span id="page-31-0"></span>Searching Video

The NVR includes a simple, powerful search feature that quickly finds recorded information by Date and Time, Alarm, Signals, or System Events.

#### **To view the Search menu**:

1. From the **Playback Toolbar**, click the Search icon:

The **Search** tab appears (options displayed

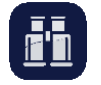

depend on the **Search Only** pull-down menu selection).

2. Use the **Start/End Date** and **Time** fields to set the desired period to search.

For instructions on how to enter numbers into the Date and Time fields, see ["About" on page](#page-28-0)  [29.](#page-28-0)

- 3. If desired, use the **Search Only** pull-down and sub-menus to specify **Alarms**, **Signals**, or **System Events** to search.
- 4. Click **Search**.
	- If **Search Only** is set to **Time**: Playback starts from the specified time and date (if the video exists on the hard drive).
	- If you selected **Alarms**, **Signals**, or **System Events**:

The NVR retrieves a list of recorded video segments containing the specified event type. Select an item from the list, then click **Play** to view the video captured when the event occurred.

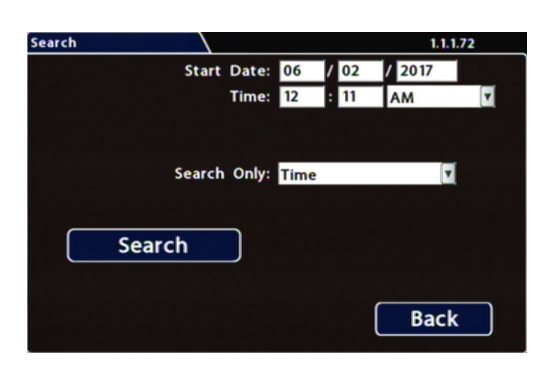

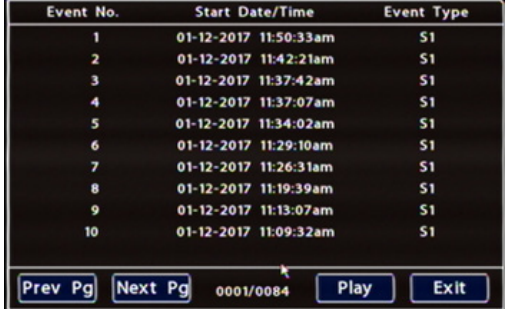

# <span id="page-32-1"></span><span id="page-32-0"></span>Health Check

#### **About**

The **Health Check** tab provides information on hard drive temperature, hard drive operational hours, Ethernet connections, per-port PoE power consumption, and general NVR health. The **Switch Health** tab shows whether valid network connections are detected between the NVR and ports on the network switch.

#### **Before you begin...**

Power up the NVR with a monitor and USB mouse connected, then right-click in Live view and select **Configuration**.

For more information, see ["Accessing the On-screen Display" on page 27](#page-26-0).

#### **To display NVR health check information:**

Select **Title/Display → Health Check.** 

For details, see ["Information Display" on page 34.](#page-33-1)

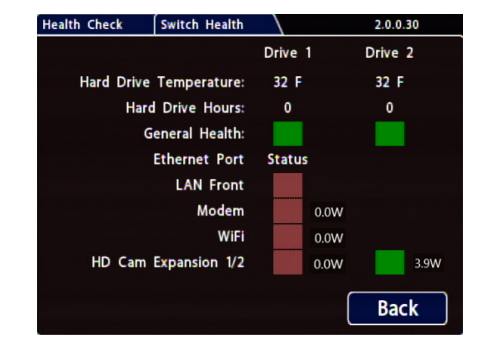

#### **To display network switch health check information:**

Select **Title/Display Health Check** and click the **Switch Health** tab.

Green indicates a valid network connection between the NVR and the relevant switch port.

Red indicates a connection is not detected.

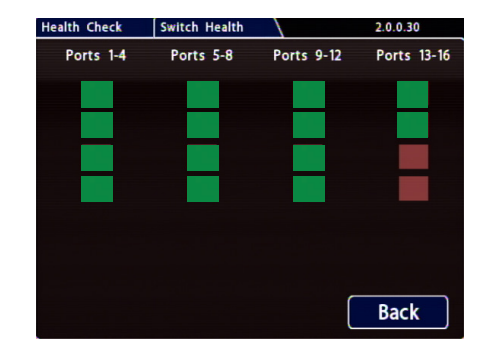

## <span id="page-33-1"></span><span id="page-33-0"></span>Information Display

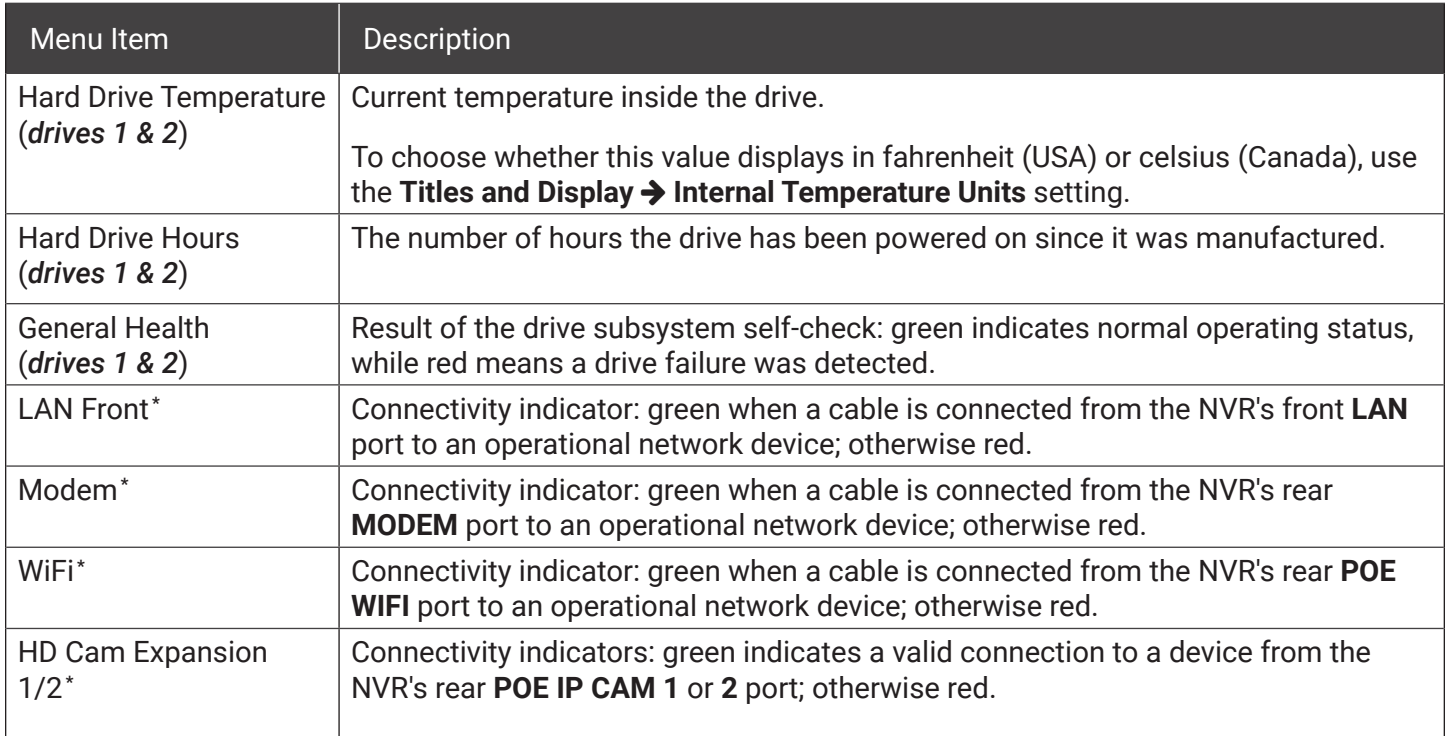

**\****Per-port PoE power consumption is displayed beside port connectivity indicator*

# <span id="page-34-0"></span>**Basic Configuration**

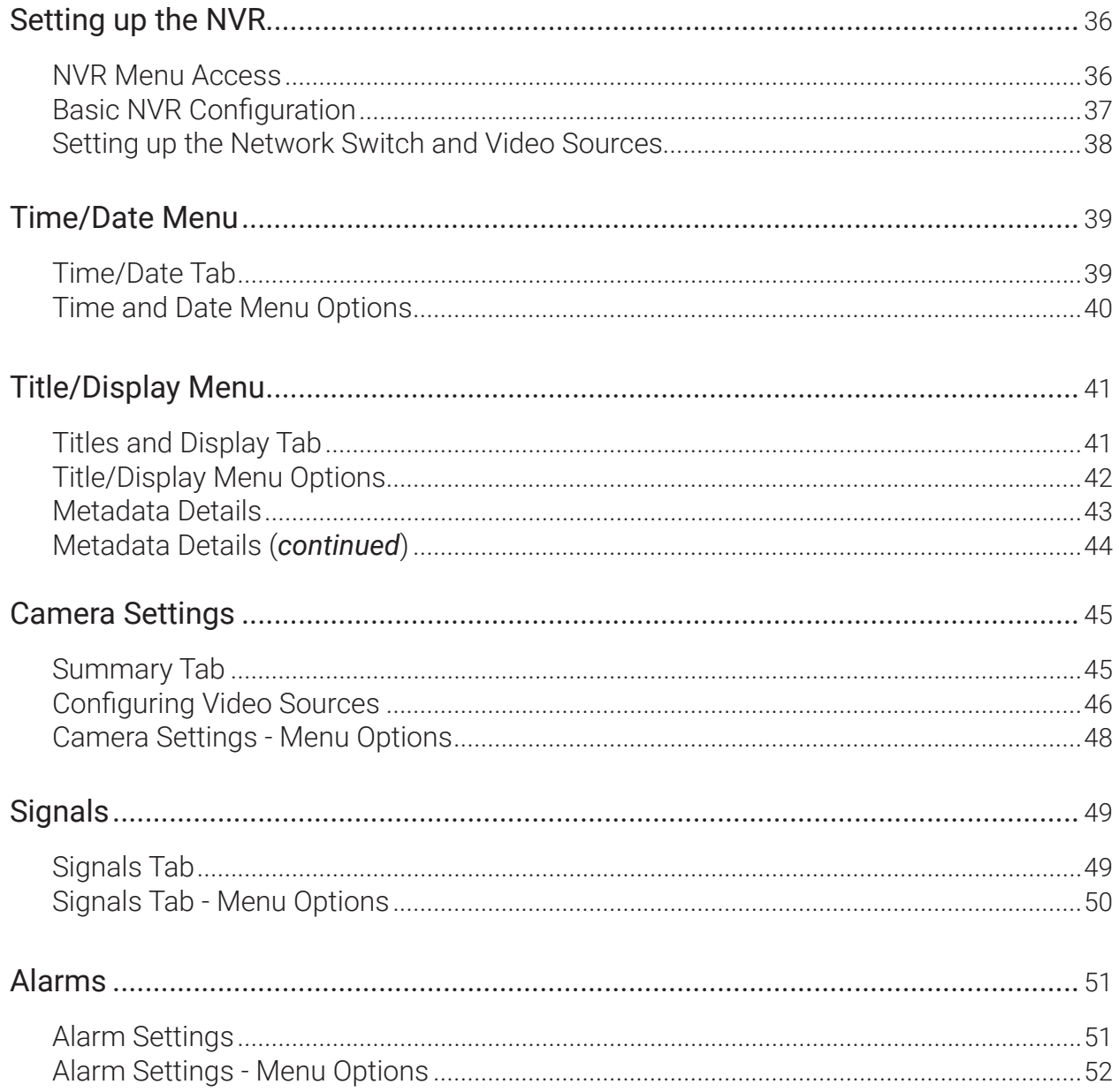

# <span id="page-35-2"></span><span id="page-35-1"></span>Setting up the NVR

#### **About**

This topic describes procedures for configuring the NVR, including system settings, cameras/recording, alarms, and network details (if applicable).

#### **Before you begin...**

The unit should be installed, including power and cabling - for more information, see ["Installation" on page](#page-4-0)  [5](#page-4-0). **The network switch must also be installed and connected** - for more information, see the *16‑Port Network Switch Installation Guide* (part #700-1156).

### NVR Menu Access

You can configure the NVR with its local on-screen menus using a monitor and mouse, or through a Web Browser on a connected laptop. These settings can also be accessed remotely over a wireless network.

#### **Local access with On-screen Display (OSD) menus:**

Connect a portable monitor to the **VIDEO OUT** RCA jack on the NVR front panel and plug a mouse into the USB port to work with configuration settings.

For more information, see ["Accessing the On-screen Display" on page 27](#page-26-0).

To set or change a password, right-click in Live view, then choose the **Configuration System** Password options

#### <span id="page-35-0"></span>**Web Browser access:**

The NVR's built-in Web Server provides the same configuration options as the On-screen Display menus (with small interface differences) as well as video search, playback, and archiving features.

#### TIP: Web interface and network configuration

Logging in to the NVR with a Web Browser requires the proper network configuration to establish a connection, and a browser extension to display the user interface.

Plug an RJ-45 Ethernet cable into the front panel LAN port, or connect remotely over a network if you have Smart Reach wireless access.

Contact the Technical Support team for more information.

For information about passwords and permission levels, see ["User Levels" on page 71](#page-70-0).
### Basic NVR Configuration

The NVR menu defaults cover most operational settings, but some basic customer and region-specific settings need to be configured for the NVR to operate optimally:

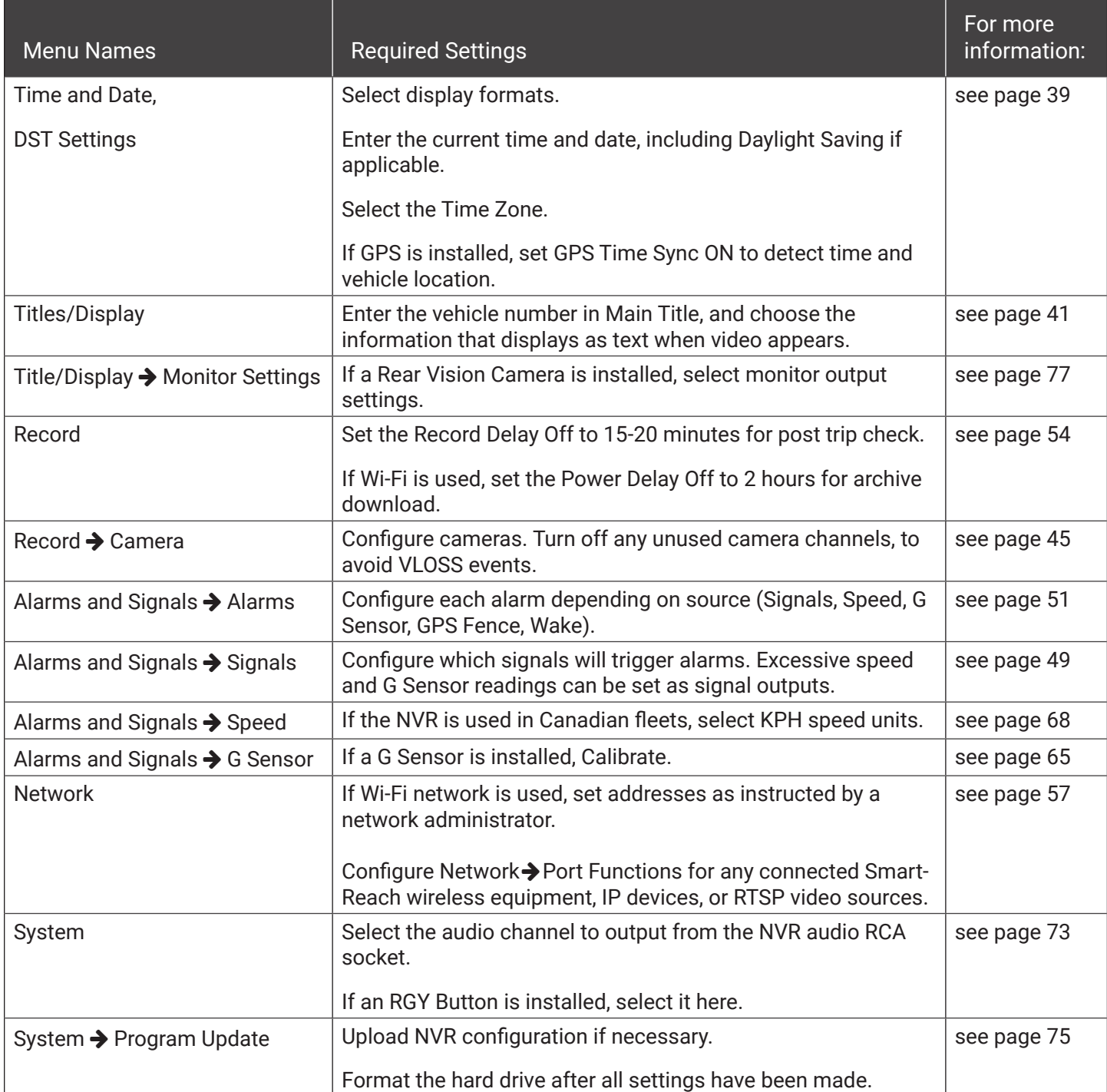

### **Setting up the Network Switch and Video Sources**

- 1. Ensure the switch and cameras are installed and connected to the NVR:
	- Connect the network switch to the recorder rear panel port **POE IP CAM 1**.
	- Connect IP cameras to the network switch (for more information, see the *16‑Port Network Switch Installation Guide* (part #700-1156).
	- Connect optional analog cameras to the NVR rear camera ports.
	- Connect optional IP devices to NVR rear Ethernet ports (for more information, see ["Network Settings"](#page-56-0)  [on page 57\)](#page-56-0).

For port references, see ["NVR Back Panel Features" on page 23.](#page-22-0)

- 2. If optional IP devices are connected: in the NVR configuration menu, navigate to **Network** and configure **Port Functions** and **IP Addresses** as required. For more information, see ["Network Settings" on](#page-56-0)  [page 57.](#page-56-0)
- 3. Use the NVR health diagnostics to confirm the switch is detected and operational. For more information, see ["Health Check" on page 33](#page-32-0).
- 4. Set up recording parameters for connected video sources. For instructions, see ["Camera Settings" on page 45](#page-44-0) and ["Configuring Video Sources" on page 46](#page-45-0).

# <span id="page-38-0"></span>Time/Date Menu

### **About**

This topic describes the Time and Date configuration tab settings, including time zone, daylight savings (if required), and optionally synchronizing the NVR date and time with GPS satellites.

### **Before you begin...**

Power up the NVR with a monitor and USB mouse connected, then right-click in Live view and select **Configuration**. For more information, see ["Accessing the On-screen Display" on page 27](#page-26-0).

### Time/Date Tab

### **O** NOTE: Time Zone

**Ensure these settings are correct for the customer location/time zone** – the NVR date and time are used as an index for searching, archiving, and downloading video, and appear during playback.

#### **To update settings:**

- 1. Select **Time/Date** to display the tab.
- 2. Select fields and/or use menus to make your changes (menu options are described later in this topic). For details on entering data with the mouse, see

["Using On-screen Keyboards" on page 29.](#page-28-0)

3. Click **Back** to save the settings and return to the Configuration menu.

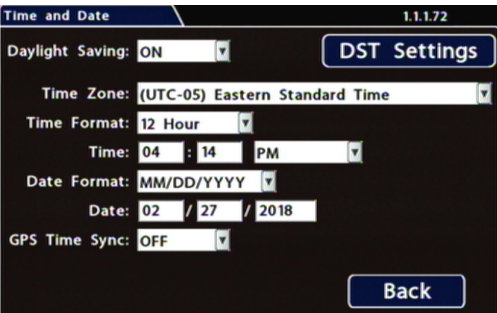

## Time and Date Menu Options

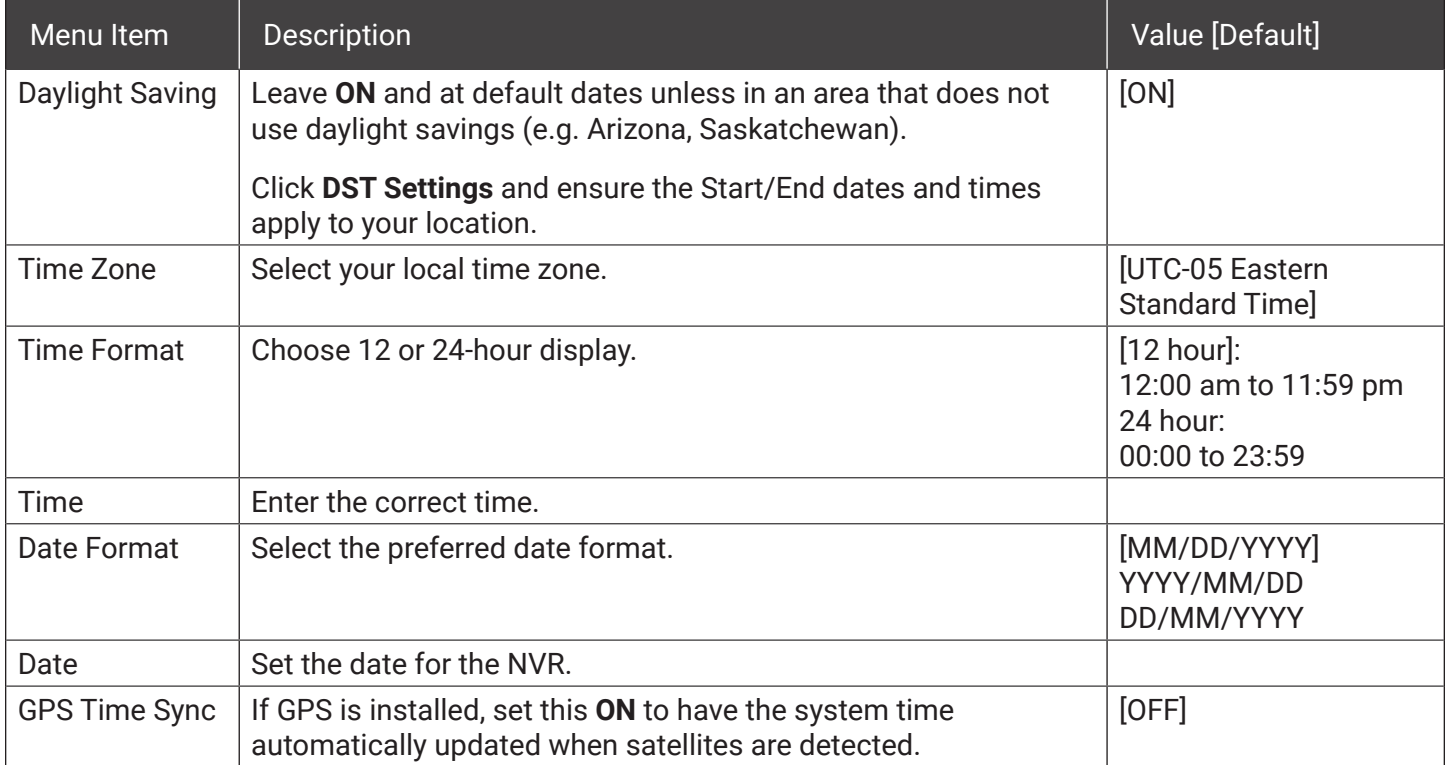

# <span id="page-40-0"></span>Title/Display Menu

### **About**

This topic describes setting up information to display as text when viewing live or recorded video, including the Main Title (generally a vehicle/bus number to identify the video source), as well as the time/date and various system status details.

### **Before you begin...**

Power up the NVR with a monitor and USB mouse connected, then right-click in Live view and select **Configuration**. For more information, see ["Accessing the On-screen Display" on page 27](#page-26-0).

### Titles and Display Tab

### **TIP: Changing the default display**

All options are set to display by default. You can turn OFF items that are not of interest so the related text will not appear.

- 1. Select **Title/Display** to open the tab.
- 2. Enter the bus number in the **Main Title** field (if it is not already there). For more information about using the On-screen keyboard, see ["Using](#page-28-0)  [On-screen Keyboards" on page 29.](#page-28-0)
- 3. Choose the desired display settings, as described in "Menu Options", below. For information about display items, see ["Metadata Details" on page 43.](#page-42-0)

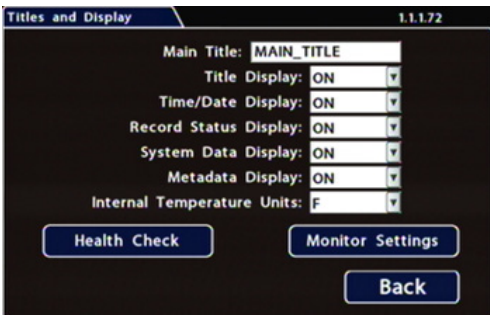

## Title/Display Menu Options

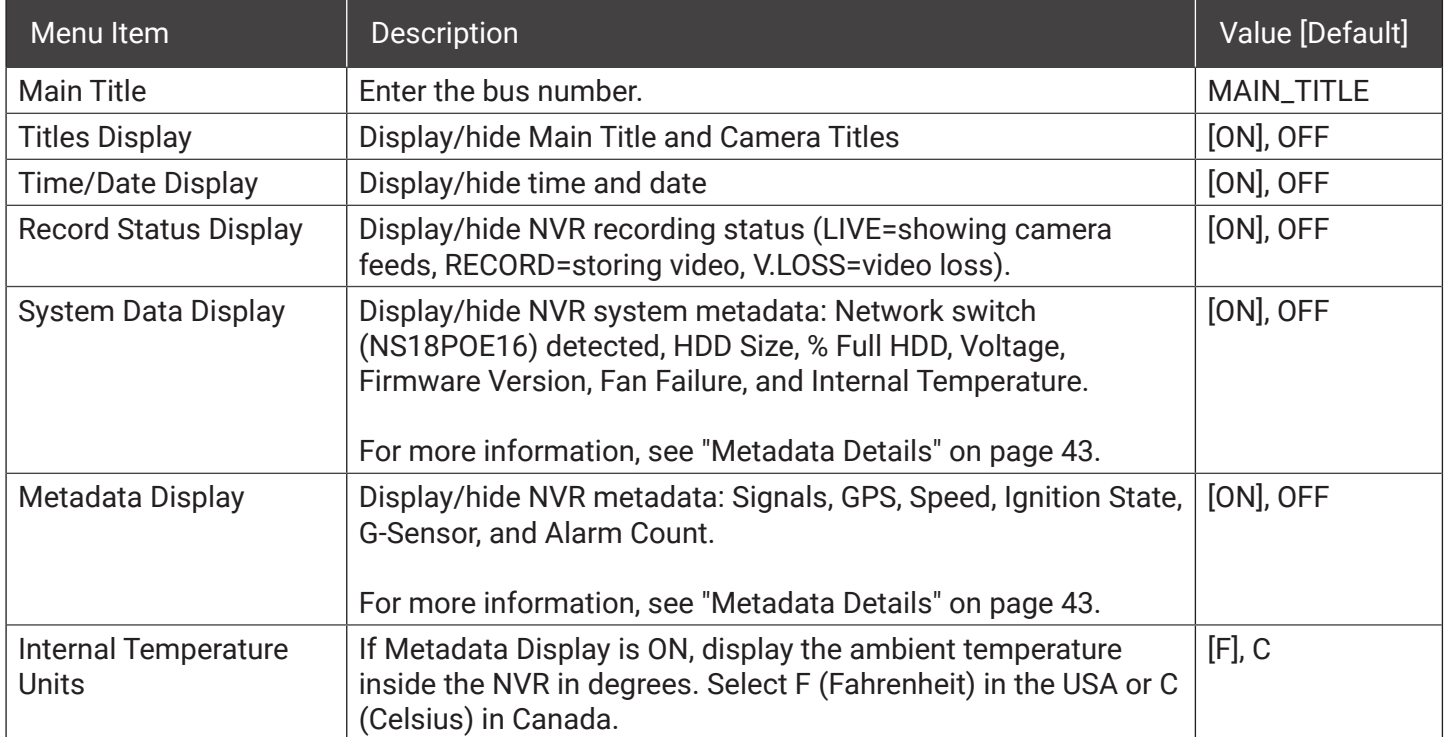

### <span id="page-42-0"></span>Metadata Details

Status information about the NVR and accessories appears as text overlays in NVR Live view (for instructions on how to display LIve view, see ["Accessing the On-screen Display" on page 27](#page-26-0)).

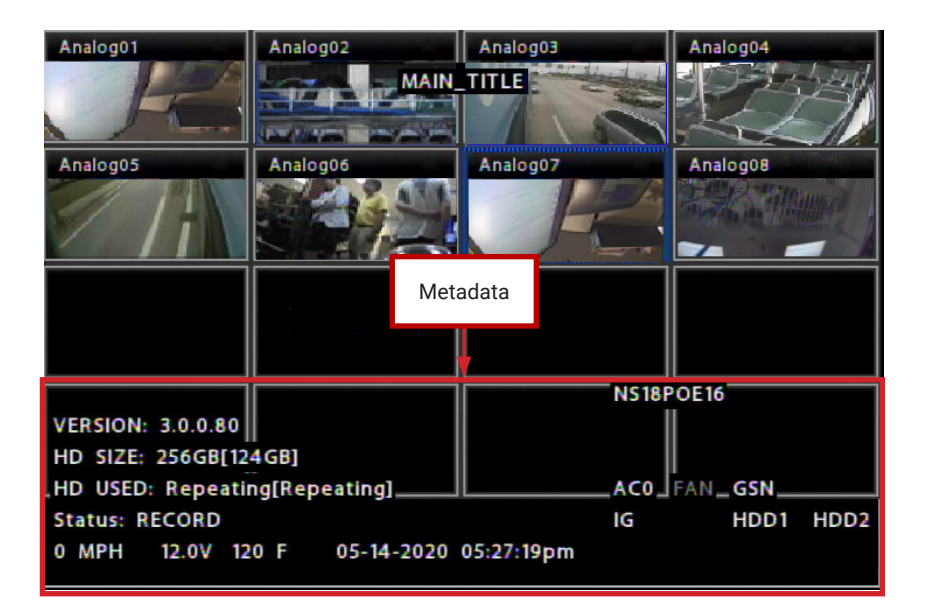

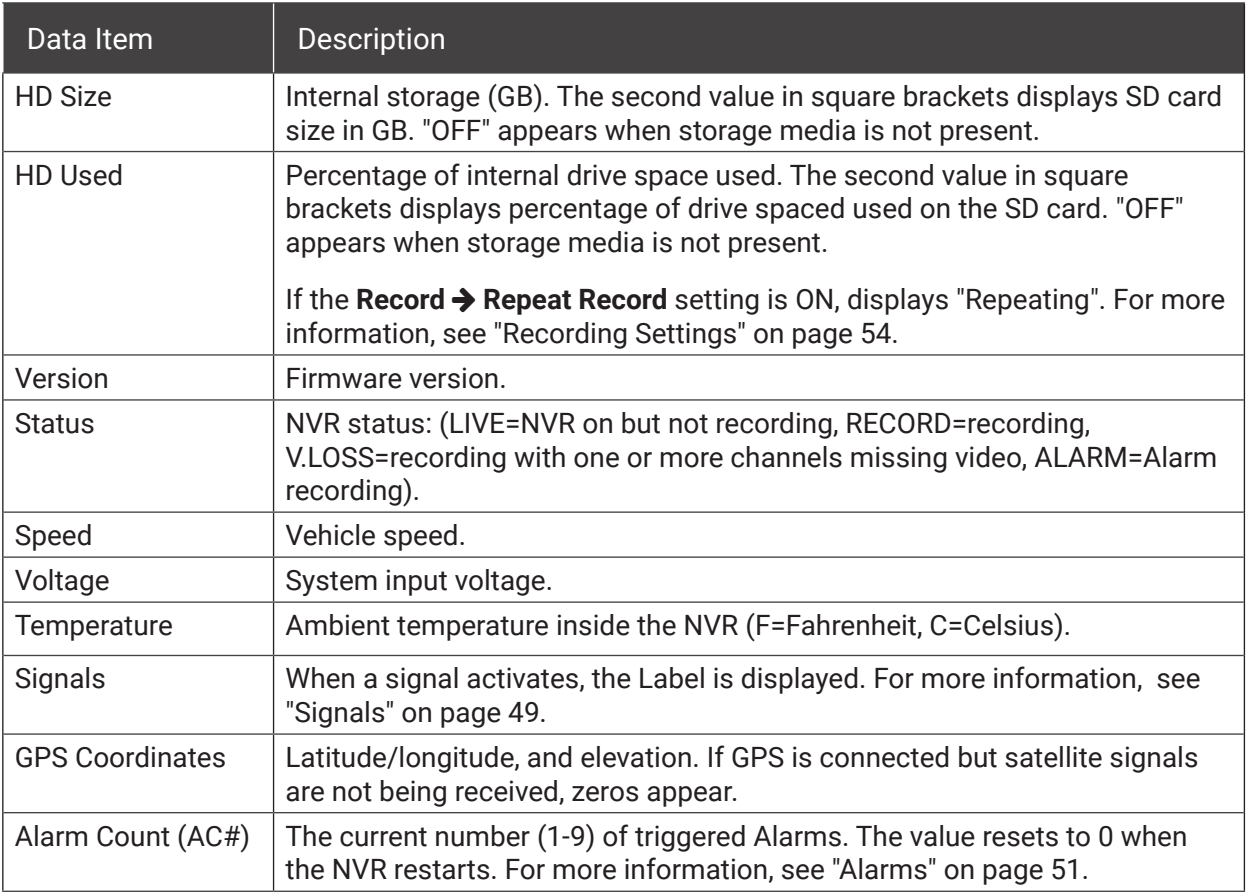

## Metadata Details (*continued*)

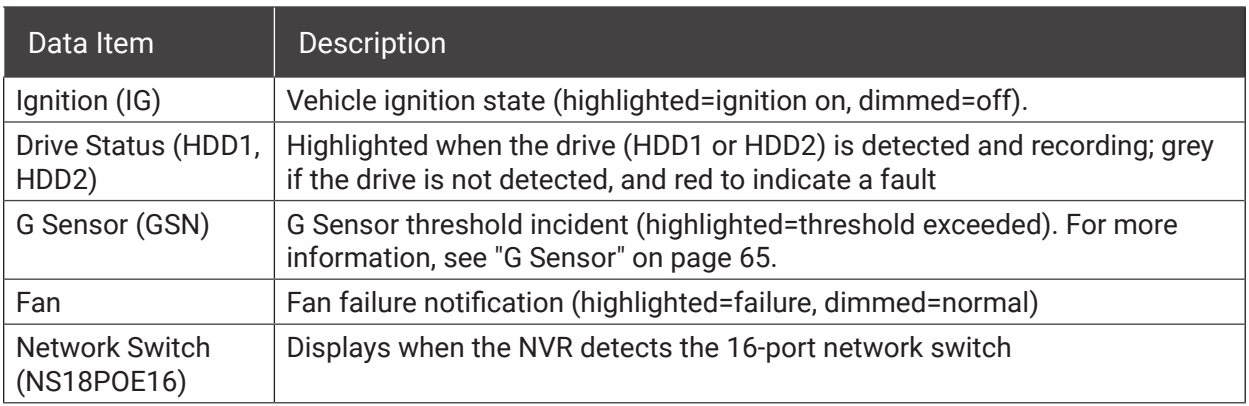

# <span id="page-44-0"></span>Camera Settings

### **About**

This topic describes how to set up camera recording parameters.

#### **Before you begin...**

Power up the NVR with a monitor and USB mouse connected, then right-click in Live view and select **Configuration**. For more information, see ["Accessing the On-screen Display" on page 27](#page-26-0).

#### **V** TIP: Port configuration

The network switch and optional RTSP/IP device configuration for the NVR rear panel Ethernet ports can affect the available IP camera and RTSP settings described in this section. For instructions, see **Port Functions** in ["Network Settings" on page 57](#page-56-0).

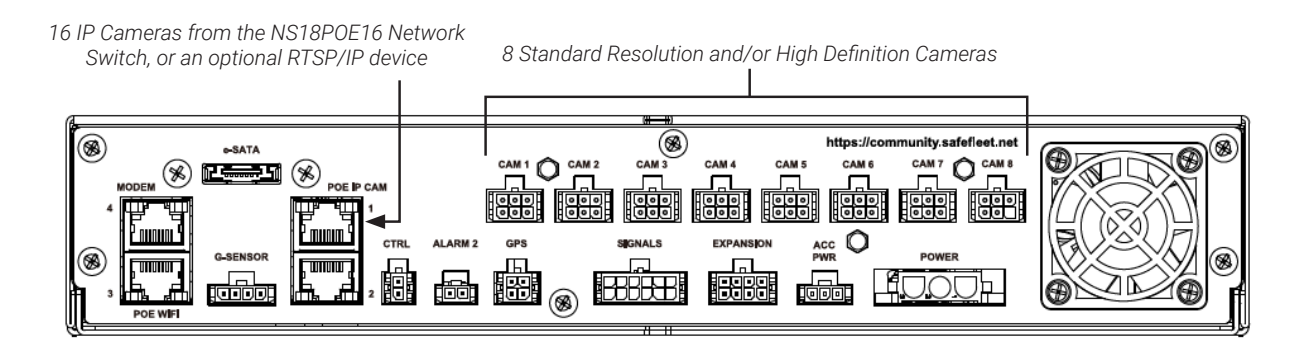

### Summary Tab

Select **Record Camera** to display **Camera Settings**. The **Summary** tab displays information about the cameras detected by the NVR:

**Ch** - channel number (see ["Camera Settings - Menu](#page-47-0)  [Options" on page 48](#page-47-0))

**Source** - the video signal detected:

- SD/AHD: standard or high definition analog camera
- C3W9PD, C3Q9PD or CHW8PD: IP camera
- RTSP: generic RTSP video source
- Unknown: channel is disabled

**Title** - the assigned camera name (see ["Camera](#page-47-0)  [Settings - Menu Options" on page 48\)](#page-47-0)

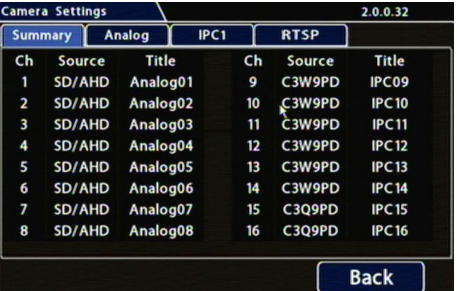

#### TIP: Configuration conflict

Red font indicates no camera is connected to the port, or the detected video source does not match the channel's selected camera configuration (for more information, see ["Configuring Video Sources" on page 46](#page-45-0)).

### <span id="page-45-0"></span>Configuring Video Sources

Select **Record Camera** to display **Camera Settings**.

#### **To configure analog cameras**:

- 1. Click the **Analog** tab.
- 2. If an entry in the **Source** column is red, select the appropriate camera resolution from the dropdown menu.
- 3. Use the **Ch** dropdown menu to select a logical channel for each camera (defines the display location in live and playback grid views).
- 4. Set up cameras as required (for details, see ["Camera Settings - Menu](#page-47-0)  [Options" on page 48\)](#page-47-0).
- 5. Click **Back** to save Camera settings.

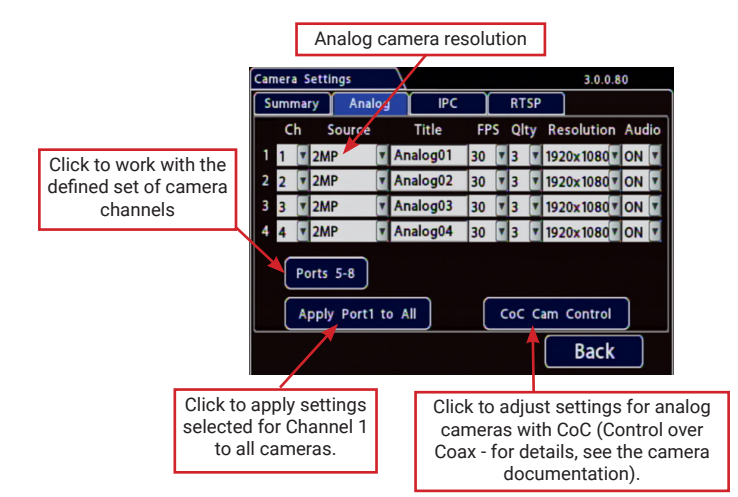

#### **To configure supported IP cameras**:

- 1. Click the **IPC** tab.
- 2. If an entry in the **Type** column is red, select the appropriate camera model from the dropdown menu.
- 3. Use the **Ch** dropdown menu to select a logical channel for each camera (defines the display location in live and playback grid views).
- 4. Set up cameras as required (for details, see ["Camera Settings - Menu](#page-47-0)  [Options" on page 48\)](#page-47-0).
- 5. Click **Back** to save Camera settings.

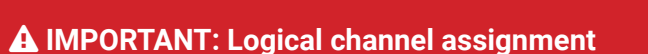

Camera feeds with unassigned logical channels (**Ch** set to NA) are not recorded by the NVR, and will not appear in live or playback views.

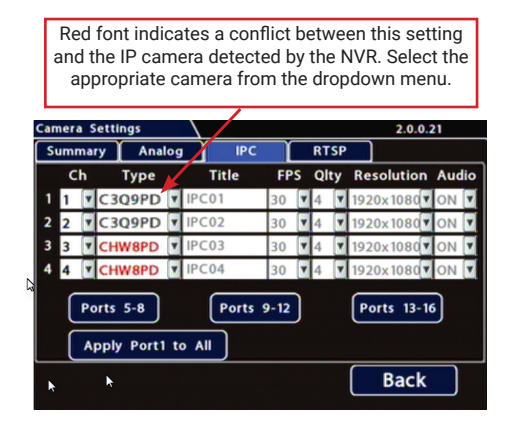

#### **TIP: Unsupported IP cameras**

If your IP camera is not listed in the **Type** menu, you may be able to configure it as an RTSP device. Refer to the camera documentation, or contact Technical Support.

#### $\triangle$  IMPORTANT: Turn off unused analog camera channels

If any analog camera ports (CAM 1 - CAM 8) are unused, disable their associated camera input settings to prevent the NVR from generating Video Loss (VLoss) events for those camera inputs.

In the NVR Configuration menus, disable settings for unused camera inputs as follows:

**Record → Camera → Analog → FPS → OFF** 

#### TIP: Turn off unused audio

Set **Audio**  $\rightarrow$  OFF for inputs where audio feeds are not required, such as exterior cameras.

### **To configure an RTSP device**:

- 1. Click the **RTSP** tab.
- 2. Use the **Ch** dropdown menu to select a logical channel (defines the display location in live and playback grid views).
- 3. <*optional*> Click the **Title** field and enter a name for the stream pair.
- 4. Enter IP, port, and path data for the RTSP server, including credentials if required.
- 5. Click a numbered tab to select other stream pairs and repeat steps 2 through 4 as required.
- 6. Click **Back** to save RTSP settings.

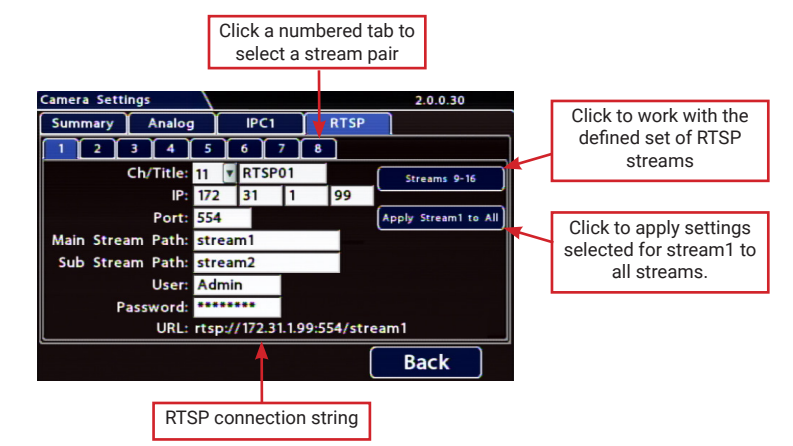

#### **TIP: RTSP connection strings**

The IP, port, and path data you enter in the **Camera Settings RTSP** screen define a connection to the camera's RTSP server (the NVR acts as the client).

Check the Safe Fleet Community (see ["Need Help?" on page 82](#page-81-0)) to find RTSP connection string details for supported cameras, or contact Technical Support for more information.

Note: the system does not build the connection string until you exit the Camera Settings page. The next time you open the RTSP tab, the connection string appears at the bottom of the screen.

### <span id="page-47-0"></span>Camera Settings - Menu Options

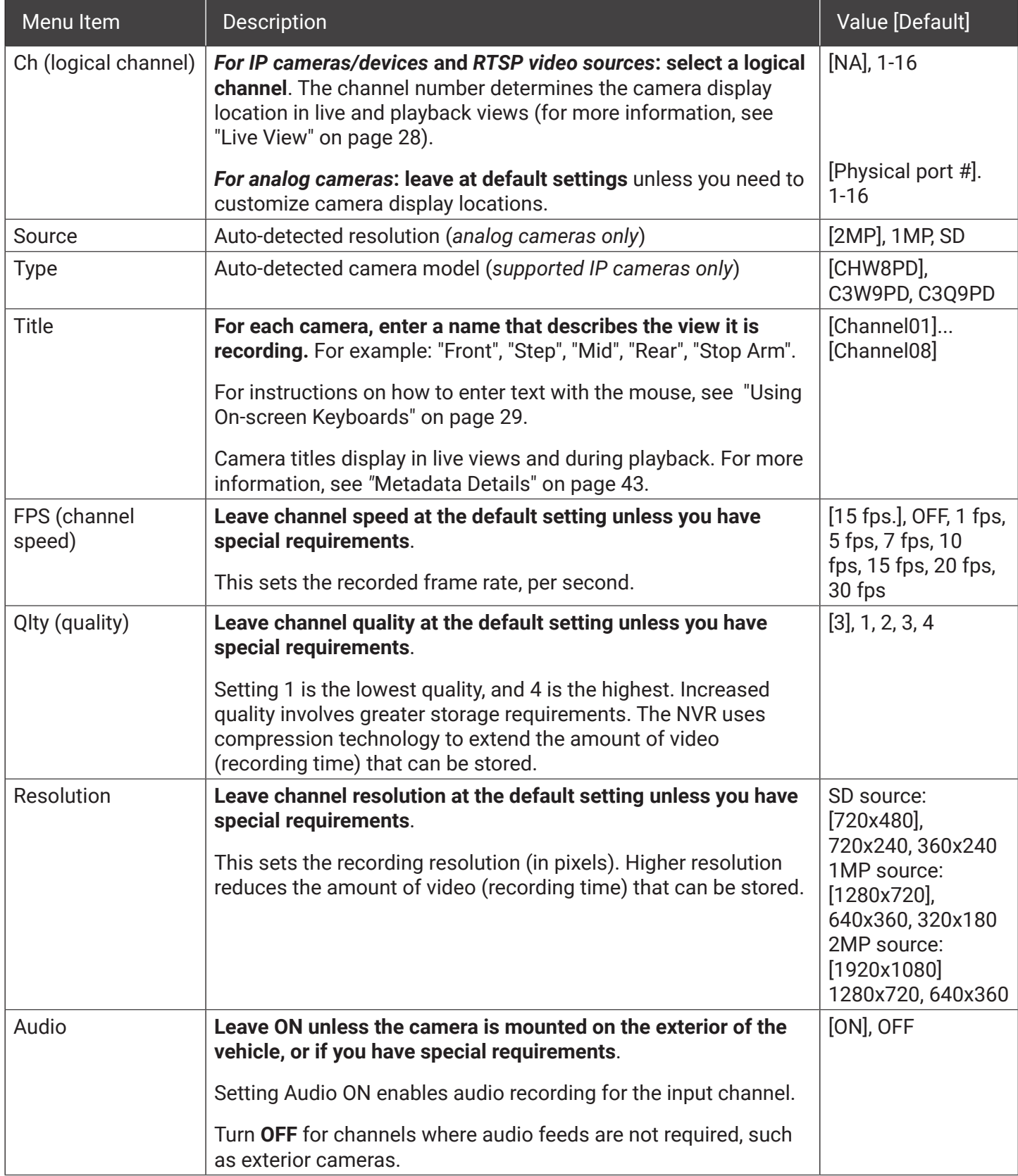

# <span id="page-48-0"></span>**Signals**

### **About**

This topic describes how to configure signals and the actions they generate. The NVR supports 10 independent signals. The first five are dedicated input wire (signal harness) connections: LT (left turn signal), STP (stop), BRK (brake), WRN (warning lights), and RT (right turn signal). The last five can be set for other functions, such as an excessive speed event or when the installed G-sensor exceeds a threshold.

#### **Before you begin...**

Power up the NVR with a monitor and USB mouse connected, then right-click in Live view and select **Configuration**.

For more information, see ["Accessing the On-screen Display" on page 27](#page-26-0).

### Signals Tab

#### TIP: Signal labels and searching for events

**When a signal is activated, the associated 3-character label appears on-screen during video playback.** For example, "BRK" appears when the brake pedal is applied. For more information, see *"*[Metadata Details"](#page-42-0)  [on page 43.](#page-42-0)

**It is important to understand that you can also search video for signal events**. For example, you can find every instance when the warning lights were activated.

For more information, see the *Evidence Manager User Guide* on the Safe Fleet Community and ["Working](#page-29-0)  [with Video" on page 30.](#page-29-0)

- 1. Select **Alarm/Signal Signals** to open the tab.
- 2. Configure signals as required. Each signal displays its status (label) when active, and can also trigger an Alarm. For details, see *Menu Options*, below.
- 3. Click **Back** to save settings, then click **Back** again to return to the Configuration menu.

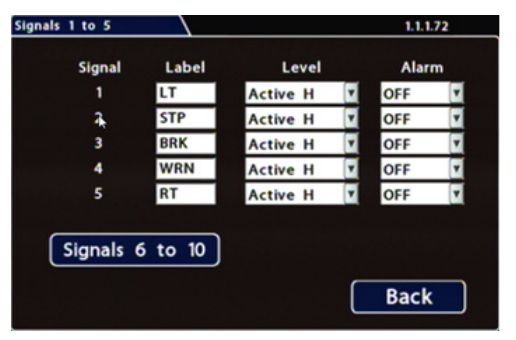

## Signals Tab - Menu Options

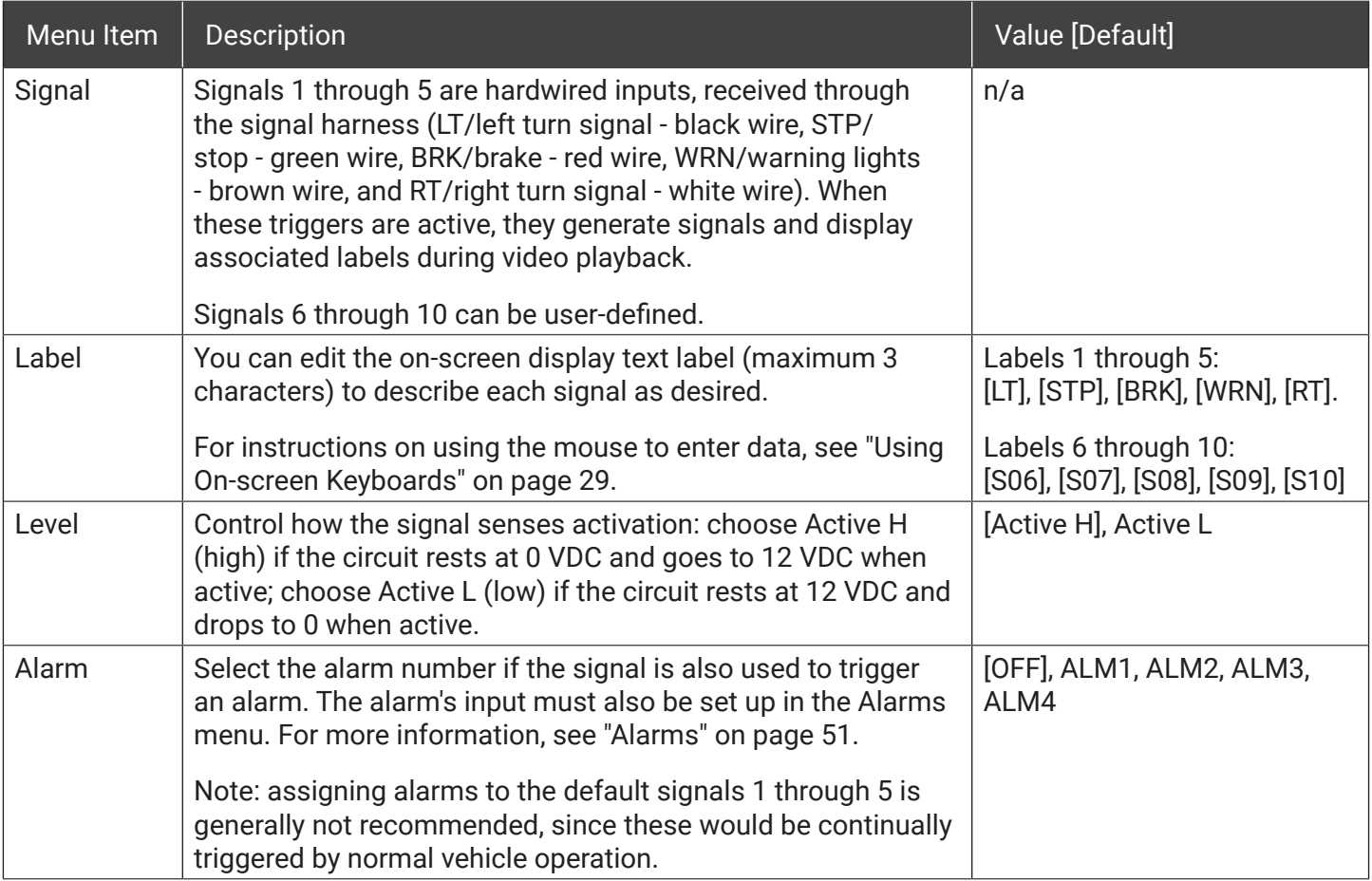

# <span id="page-50-0"></span>Alarms

### **About**

This topic describes how alarms work and how to configure them. Triggered alarms create searchable flags in the recorded video, making it easy to locate alarm events and associated metadata later (for details, see the *Evidence Manager User Guide* on the Safe Fleet Community). You can also tell the system to switch to higher recording quality settings when an alarm is triggered - for example, to help identify people or license plates when reviewing video of the event. If the system is wirelessly enabled with our video management software, flagged video can be automatically downloaded to your network (for more information, see the *Commander User Guide* or the *Depot Manager User Guide* on the Safe Fleet Community).

### **Before you begin...**

Power up the NVR with a monitor and USB mouse connected, then right-click in Live view and select Configuration. For more information, see ["Accessing the On-screen Display" on page 27](#page-26-0).

### Alarm Settings

The NVR supports 4 independent alarms. An operator can trigger Alarm 1 using the optional RGY Button installed in the vehicle (for more information, see ["Tagging Video for Review" on page 26](#page-25-0)). Alarm 2 can be activated by an operator button or covert trigger connected to the ALARM 2 port on the NVR rear panel.

You can also set Alarms 1-4 to trigger automatically based on vehicle speed ([see page 68](#page-67-0)), a G Sensor threshold [\(see page 65\)](#page-64-0), GPS fence ([see page 69](#page-68-0)), or a Signal activation [\(see page 49\)](#page-48-0).

#### **To configure Alarms:**

- 1. Select **Alarm/Signal Alarms** to open the tab.
- 2. Configure alarm settings as required. For details, see *Menu Options*, below.
- 3. Click **Back** to save settings, then click **Back** again to return to the Configuration menu.

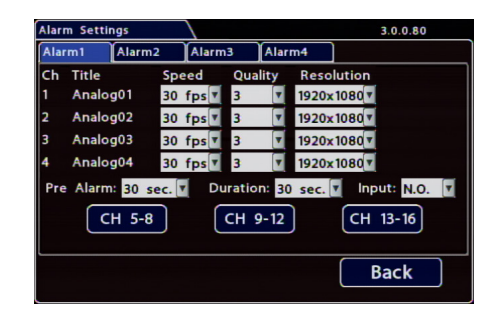

#### TIP: Higher recording quality settings for Alarm events

Select higher **Speed** (FPS), **Quality**, and **Resolution** in **Alarm Settings** to increase video quality for a short duration to record an alarm event.

Higher quality video involves greater storage requirements, which reduces the amount of video you can store before it is overwritten. Therefore, an NVR usually records in a mode that conserves storage space.

#### **O** NOTE: Higher quality settings for supported cameras only

**Speed**, **Quality**, and **Resolution** fields are blank/unavailable in **Alarm Settings** screens for unsupported cameras or RTSP streams.

## Alarm Settings - Menu Options

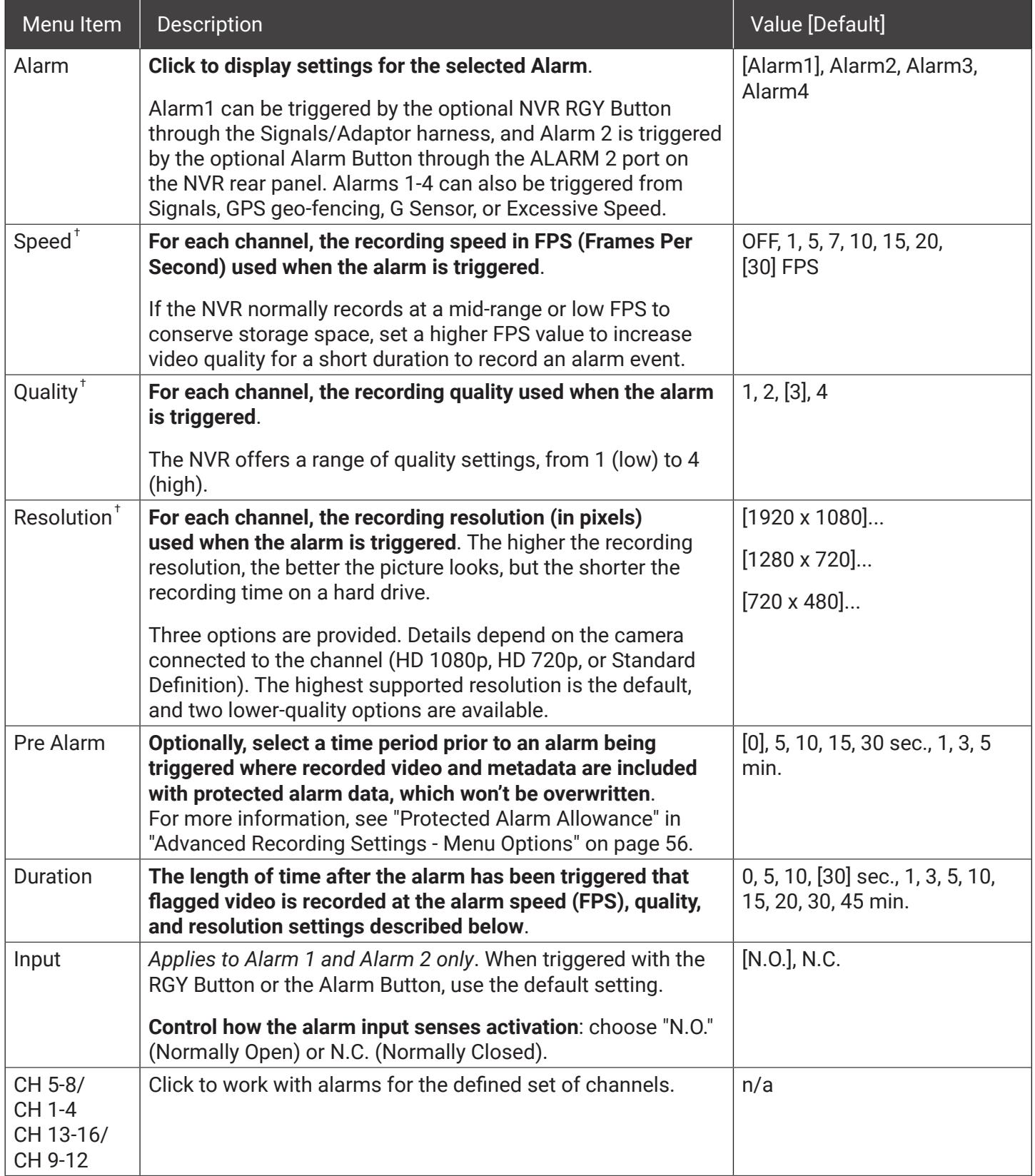

† *These alarm settings are not available for unsupported IP cameras and RTSP streams*.

# **Advanced Configuration**

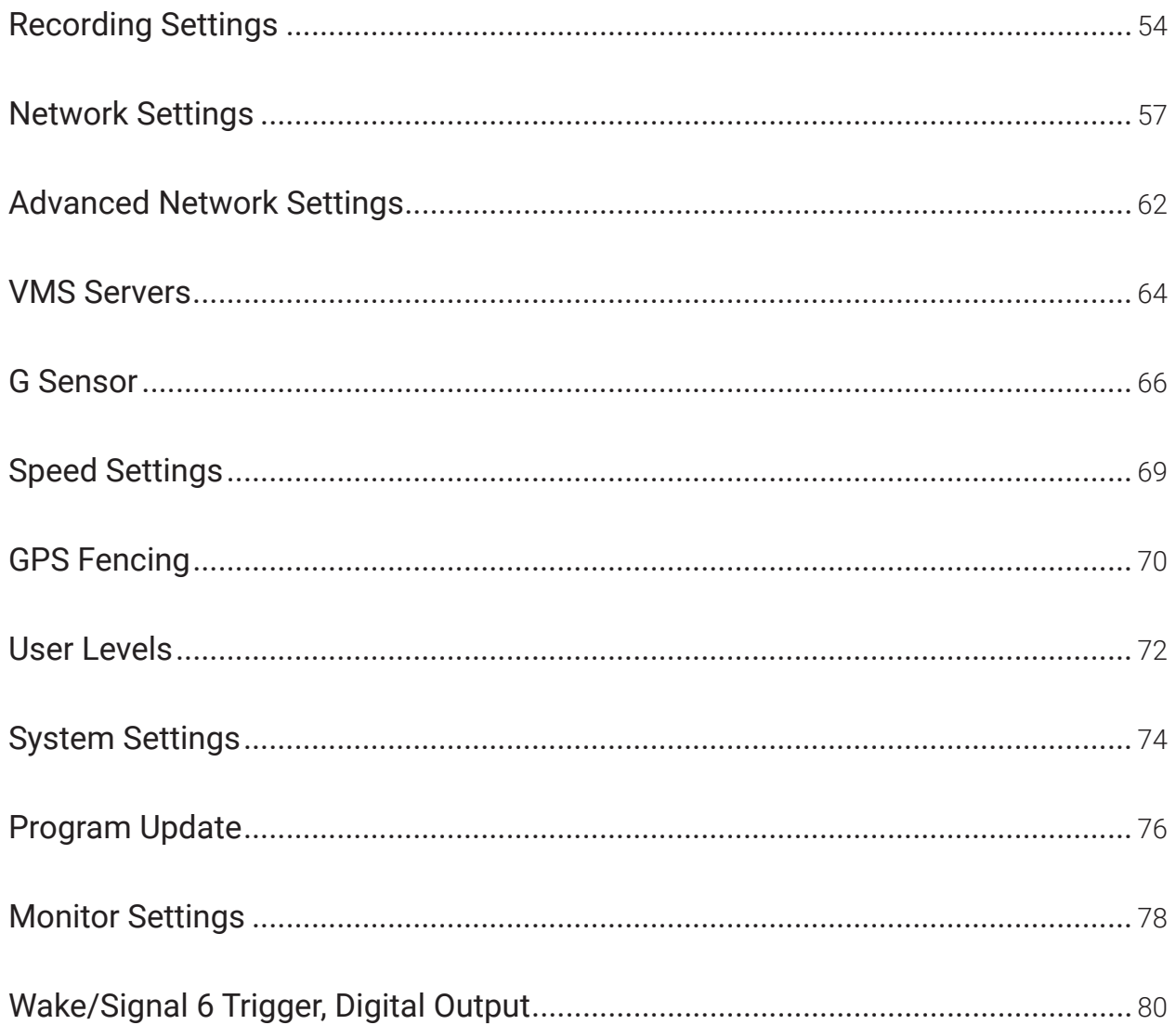

# <span id="page-53-1"></span><span id="page-53-0"></span>Recording Settings

### **About**

This topic describes recording and power settings, including, video storage management, and options for NVR behavior when the vehicle ignition is turned on/shut down.

### **Before you begin...**

Power up the NVR with a monitor and USB mouse connected, then right-click in Live view and select Configuration. For more information, see ["Accessing the On-screen Display" on page 27.](#page-26-0)

### Record Tab

- 1. Select **Record** to open the tab.
- 2. Set the record and power delay timers. For details, see "Recording Settings - Menu Options", below.
- 3. To configure **Video Watermarking**, **Time Limited Recording**, or **Protected Alarm** settings, click **Advanced** (see ["Advanced Recording Settings -](#page-55-0)  [Menu Options" on page 56](#page-55-0)).
- 4. Click **Back** to save the settings, or click **Camera** to configure resolution, recording speed/quality, and other camera options (for details, see ["Camera Settings" on page 45](#page-44-0)).

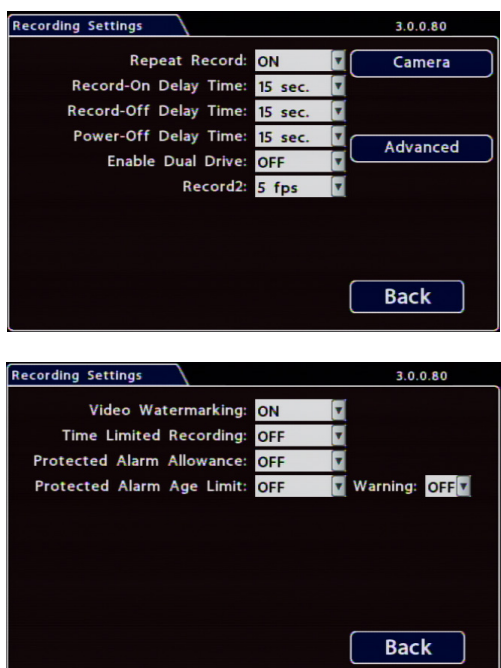

# Recording Settings - Menu Options

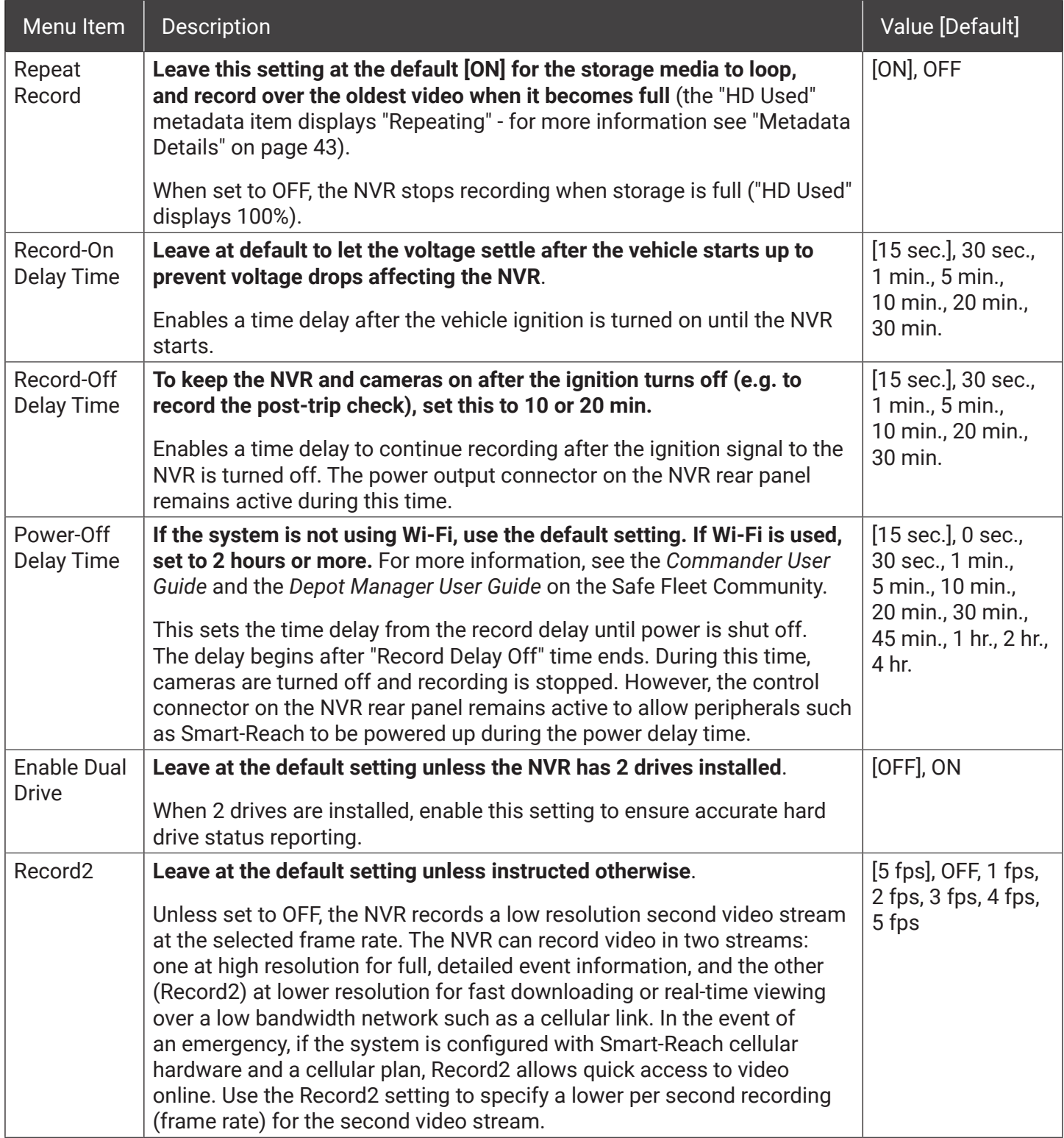

# <span id="page-55-0"></span>Advanced Recording Settings - Menu Options

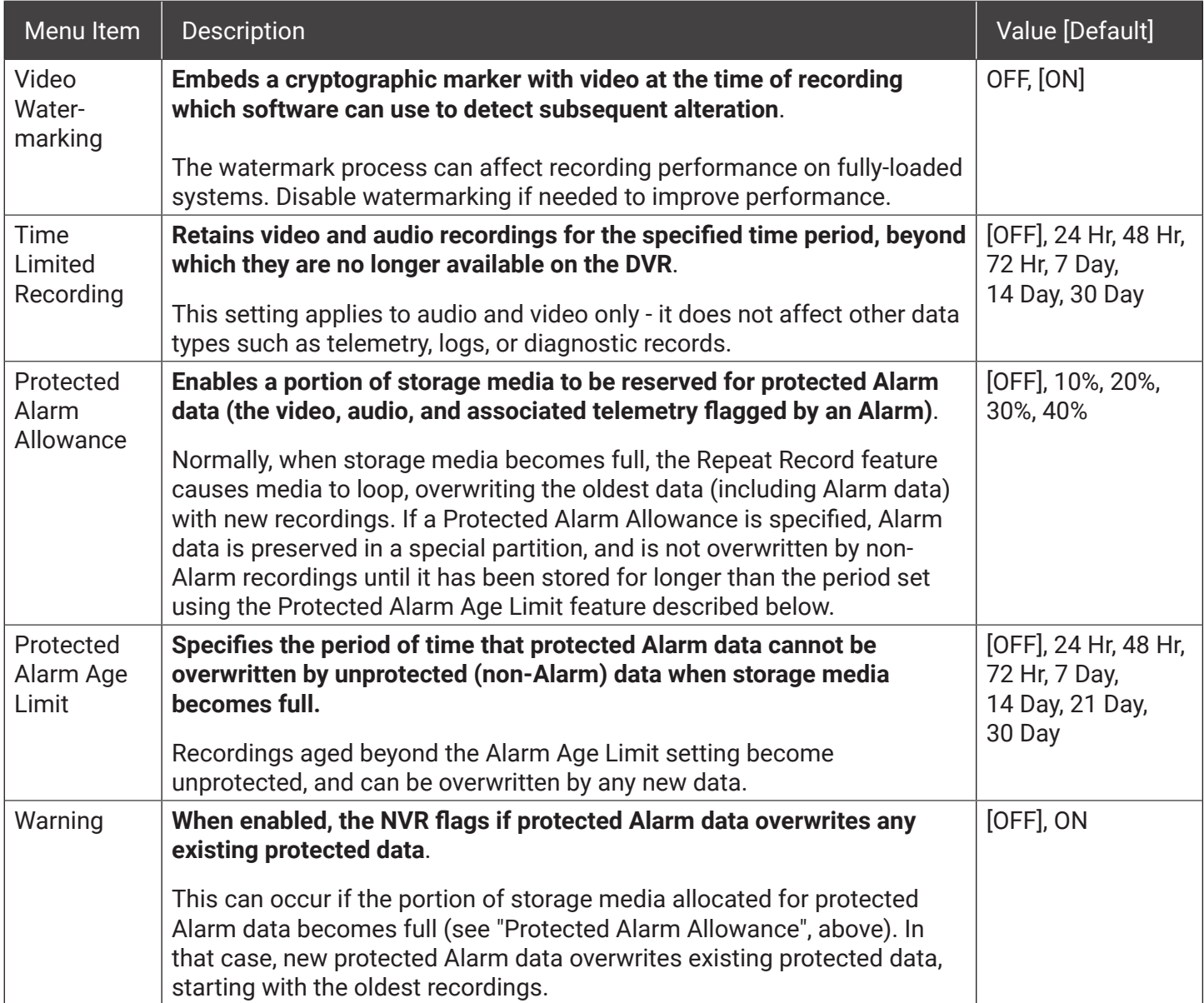

# <span id="page-56-1"></span><span id="page-56-0"></span>Network Settings

### **About**

This topic describes the Ethernet port configuration and communication parameters required to connect the NVR with the 16-port network switch, computers/IP devices, and Smart-Reach wireless equipment (WiFi bridge/router or a cellular modem).

More information on related products and features is available from the Safe Fleet Community in the *Commander User Guide*, the *Depot Manager User Guide*, and the *Evidence Manager User Guide*.

#### **Before you begin...**

Power up the NVR with a monitor and USB mouse connected, then right-click in Live view and select Configuration.

For more information, see ["Accessing the On-screen Display" on page 27.](#page-26-0)

#### NOTE: Configuring network settings and advanced network settings

A qualified IT administrator is required to provide information and configure Network Settings and Advanced Network settings.

These tasks should only be performed by engineering services or the fleet system administrator.

- Each host (computer) connected to the network must have a unique IP address.
- If the NVR is attached to a WiFi bridge, change these settings to those supplied by the system administrator.
- If the IP information is changed and saved in a configuration file for upload to other NVRs, their settings must also be updated. For more information, see ["Copying NVR Configuration" on page 17](#page-16-0).

Contact Technical Support to assign an IP address or reset the Smart-Reach Mobile wireless bridge, or for more information.

### Network Tab

### **To configure Network Settings**:

- 1. Select **Network** to open the tab.
- 2. To set up NVR Ethernet ports for connected devices, click **Port Functions** and follow the instructions below.
- 3. To configure network parameters for a laptop, IP cameras, or Smart-Reach wireless equipment (external WiFi bridge/ router or a cellular modem), click **IP Addresses** and follow the instructions on [page](#page-58-0)  [59.](#page-58-0)
- 4. To create NVR user logon profiles and assign passwords for Web browser access to the NVR:
	- Select **User Levels** (see ["User Levels" on page 71](#page-70-1)).
- 5. To set up communications parameters for vMax Live Plus (Automatic Vehicle Location and telemetry):
	- Select **Advanced** (see ["Advanced Network Settings" on page 61](#page-60-1)).
- 6. Click **Back** to save changes and return to the Configuration menu.

## Port Functions

### **To configure NVR rear Ethernet ports for connected devices**:

1. Select **Network  Port Functions** to open the tab.

Each menu corresponds to a rear-panel Ethernet port (see ["NVR Back Panel Features" on page](#page-22-0)  [23\)](#page-22-0).

2. Ensure **NS18POE16** is selected for the NVR rear-panel POE IP CAM port connected to the network switch (by default, the NVR uses **POE IP CAM1**).

For more information, see the *16‑Port Network Switch Installation Guide,* part #700-1156.

- 3. If a Smart-Reach wireless device is connected to the NVR **POE WIFI** or **MODEM** rear-panel port, use the appropriate drop-down menu to select the device type: **POE WIFI** for a WIFI bridge/ router, or **Modem** for a cellular modem.
- 4. Click **Back** to save settings.

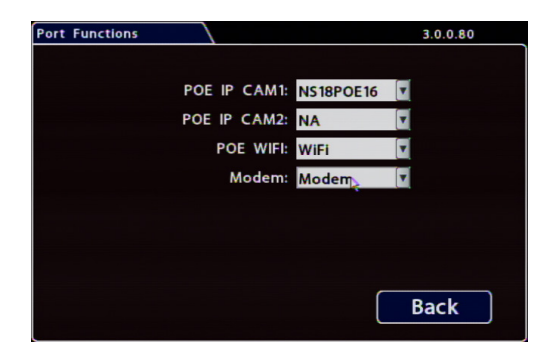

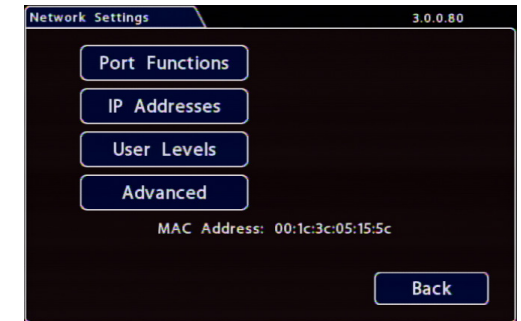

### <span id="page-58-0"></span>IP Addresses Tab

The **Network  IP Addresses** tab provides access to communications parameter settings:

- NVR front panel Ethernet port
- IP camera network
- Optional WIFI bridge/router or cellular modem

### **To configure the front panel Ethernet port**:

If you need to connect a laptop to the front Ethernet port for installation or maintenance purposes:

- 1. Select **Network  IP Addresses  Front** to open the tab.
- 2. Update configuration details as required (see ["Network Settings - Menu Options" on page](#page-59-0)  [60\)](#page-59-0).
- 3. Click **Back** to save settings.

#### **To configure the IP camera network**:

- 1. Select **Network  IP Addresses  IP CAM Network** to open the tab.
- 2. Update configuration details as required (see ["Network Settings - Menu Options" on page](#page-59-0)  [60](#page-59-0)).
- 3. Click **Back** to save settings.

### **To configure a WIFI bridge or cell modem**:

- 1. Select **Network  IP Addresses  Wifi/Modem** to open the tab.
- 2. Update configuration details as required (see ["Network Settings - Menu Options" on page](#page-59-0)  [60\)](#page-59-0).
- 3. Click **Back** to save settings.

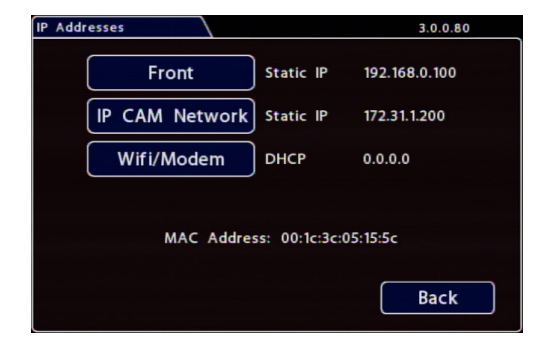

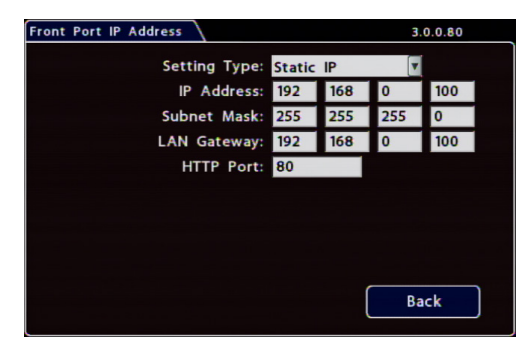

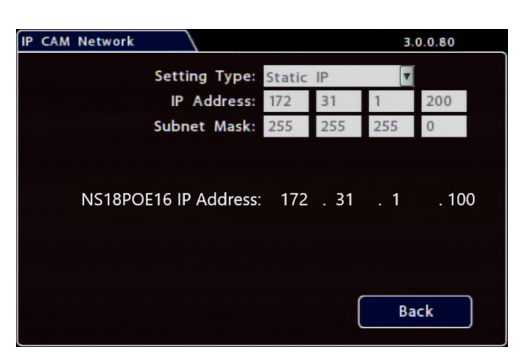

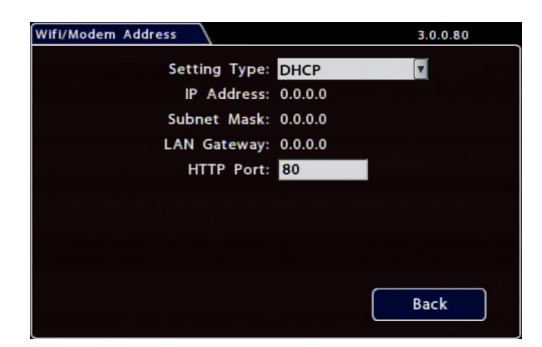

# <span id="page-59-0"></span>Network Settings - Menu Options

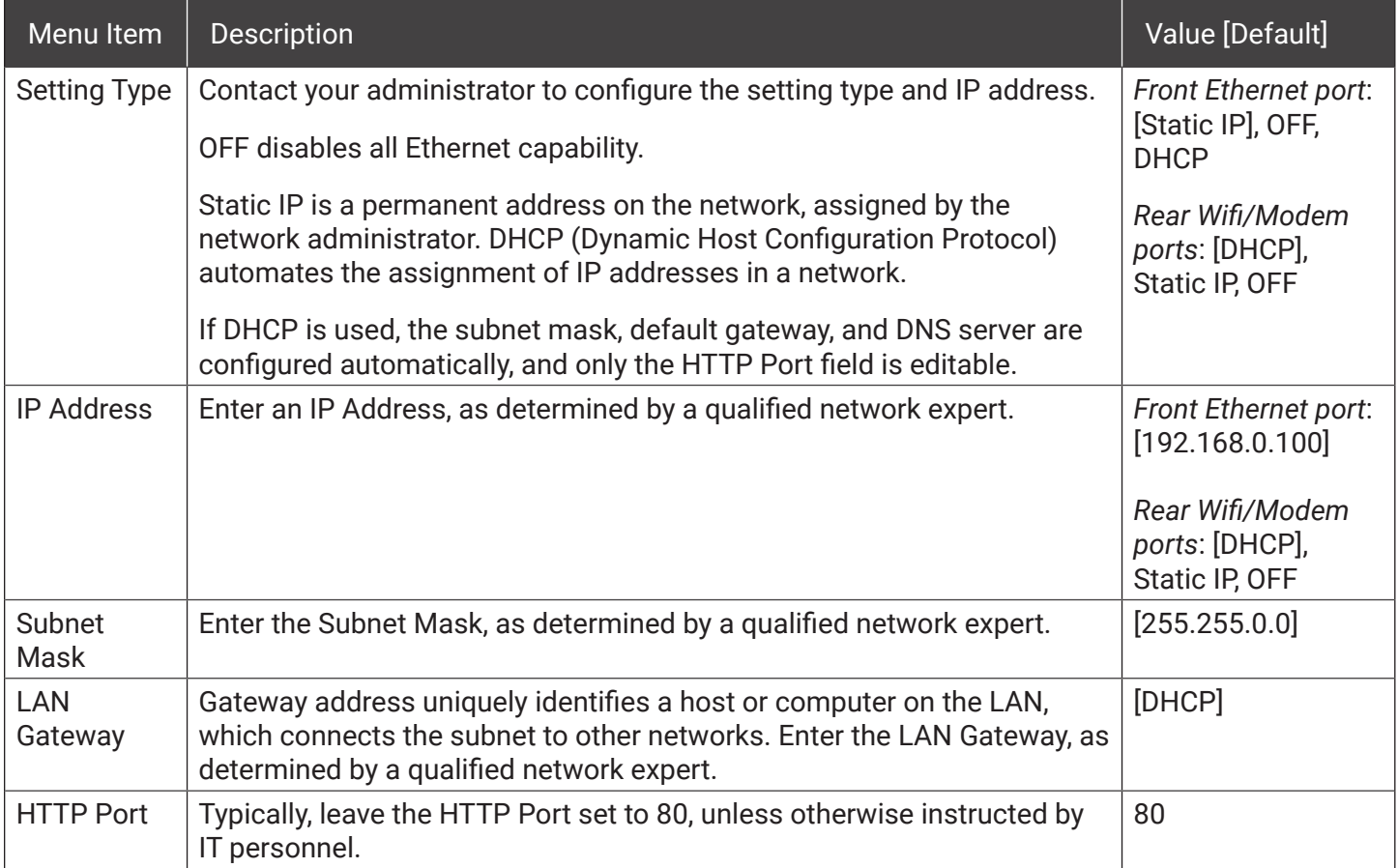

# <span id="page-60-1"></span><span id="page-60-0"></span>Advanced Network Settings

### **About**

This topic describes the communication parameters required to enable the NVR for vMax Live Plus, a Webbased solution providing GPS for Automatic Vehicle Location and telemetry data for monitoring vehicle sensors.

For more information, see the *Evidence Manager User Guide* on the Safe Fleet Community.

#### **Before you begin...**

Power up the NVR with a monitor and USB mouse connected, then right-click in Live view and select Configuration.

For more information, see ["Accessing the On-screen Display" on page 27](#page-26-0).

### Advanced Settings Tab (vMax Live Plus)

Use this tab to set up the NVR to connect with vMax Live Plus via a Smart-Reach cellular modem. For more information, see the  $v$ Max Live Plus documentation on the Safe Fleet Community.

#### **O** NOTE: Qualified IT administrator required

**A qualified IT administrator is required to perform network configuration, including assignment of IP addresses.**

A cellular modem or gateway must also be installed and configured.

Contact Technical Support for more information.

### **To configure Advanced Network Settings:**

- 1. Select **Network Advanced** to open the tab.
- 2. Configure settings as required. For details, see *Menu Options*, below.
- 3. Click **Back** to save changes, then click **Back** again to return to the Configuration menu.

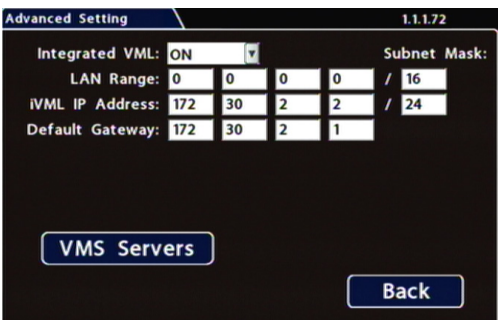

## Advanced Network Settings - Menu Options

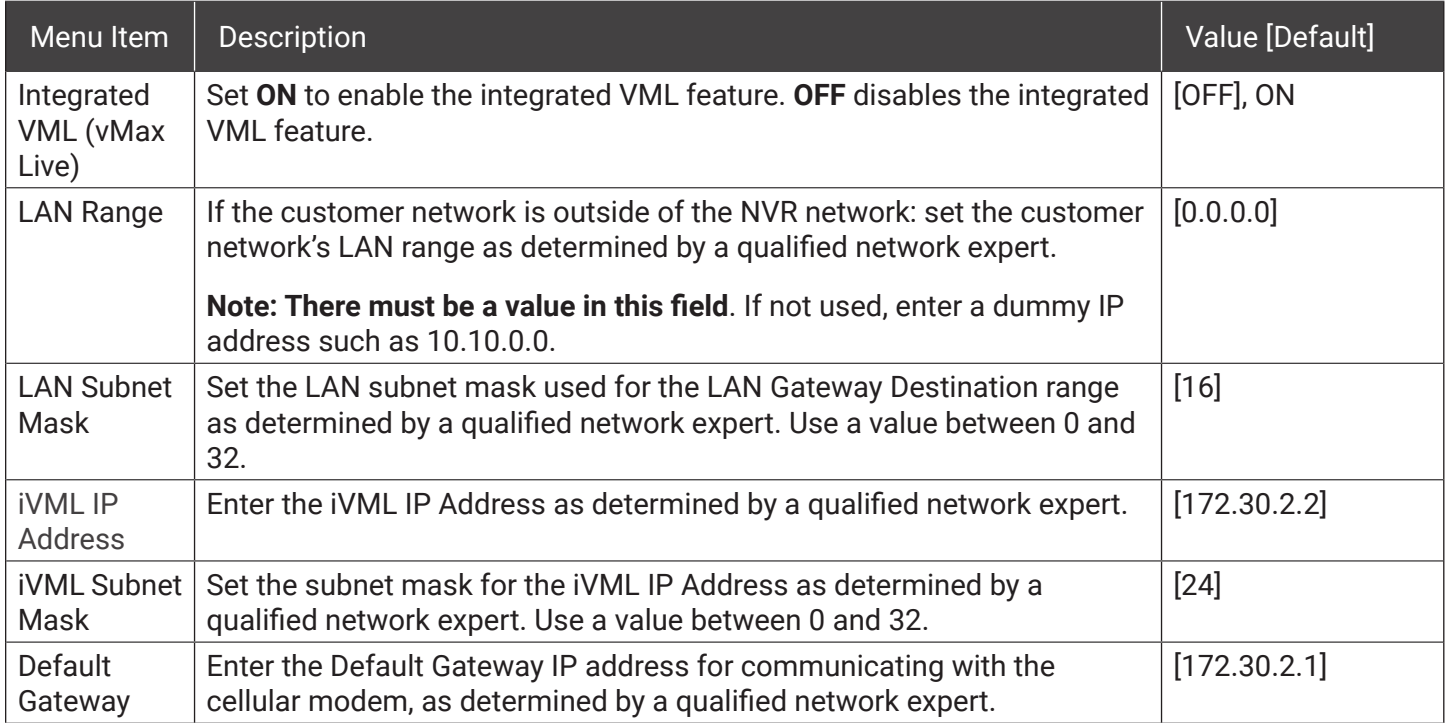

# <span id="page-62-0"></span>VMS Servers

#### **About**

This topic describes setting up communication parameters required to enable the NVR for Commander software. Commander remotely schedules and displays downloaded alarm video archives, tracks vehicles, and runs reports on fleet activity.

For more information, see the [Commander User Guide](https://community.safefleet.net) on the Safe Fleet Community.

#### **Before you begin...**

Power up the NVR with a monitor and USB mouse connected, then right-click in Live view and select Configuration.

For more information, see ["Accessing the On-screen Display" on page 27](#page-26-0).

### VMS Servers Tab (Commander Settings)

#### **O NOTE: Qualified IT administrator required**

A qualified IT administrator is required to perform network configuration, including assignment of IP addresses.

A wireless bridge and an access point must also be installed and configured.

Contact Technical Support for more information.

#### **To configure VMS Servers:**

- 1. Select **Network Advanced VMS Servers** to open the tab.
- 2. Configure settings as required. For details, see *Menu Options*, below.
- 3. Click **Back** to save changes, then click **Back** on successive screens to return to the Configuration menu.

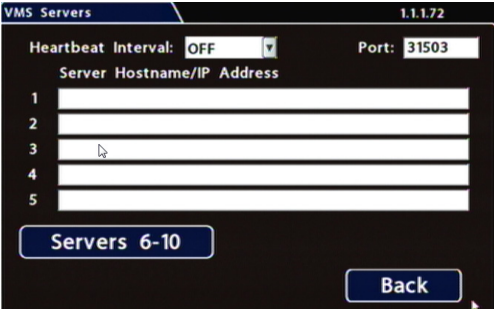

### VMS Servers - Menu Options

### NOTE: Qualified network expert

#### **A qualified network expert should determine the following VMS Server settings.**

Contact Technical Support for more information.

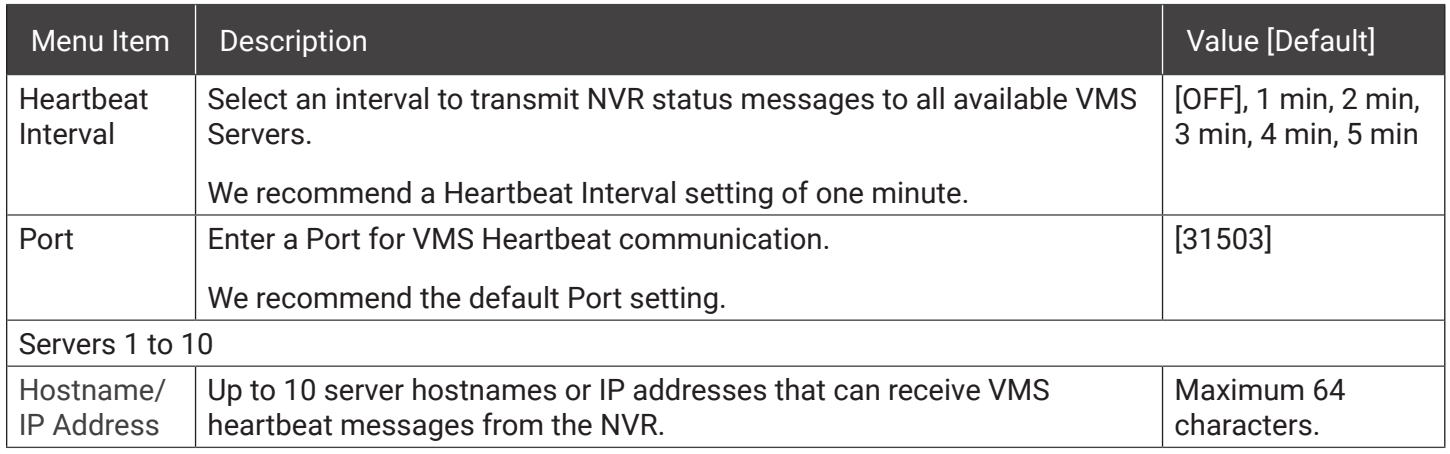

# <span id="page-64-1"></span><span id="page-64-0"></span>G Sensor

### **About**

This topic describes calibrating and configuring the optional G Sensor (inertia sensor), which records vehicle acceleration, deceleration, and lateral motion data. The information can be used to provide information about driver behavior and vehicle accidents.

### **Before you begin...**

The G Sensor must be properly installed and connected, as described in ["G Sensor Mounting and Calibration"](#page-65-0)  [on page 66](#page-65-0). For more information see the [NH16 Quick Install Guide](https://community.safefleet.net) on the Safe Fleet Community.

Power up the NVR with a monitor and USB mouse connected, then right-click in Live view and select Configuration. For more information, see ["Accessing the On-screen Display" on page 27.](#page-26-0)

### G Sensor Tab

#### **O** NOTE: Calibration

The G Sensor must be calibrated when initially installed or if the unit is relocated, and the procedure must be performed on the vehicle (i.e. not by connecting to the NVR from a remote location).

G Sensor settings can be adjusted to fit specific requirements. Note that if thresholds are set too low and alarms are enabled, many alarms may be generated. Details are provided below.

- 1. Select **Alarm/Signal G Sensor** to open the tab.
- 2. If this is a new system installation, or the G Sensor unit has been relocated:
	- Skip to the next page, and follow the G Sensor Mounting and Calibration procedure.
- 3. If required, adjust G Sensor settings. For details, see *Menu Options*, below.
- 4. Click **Back** to save settings, then click **Back** again to return to the Configuration menu.

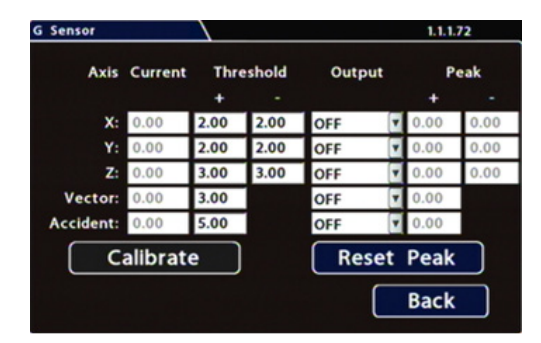

#### TIP: Default G Sensor settings

#### **We recommend the default G Sensor settings for large bus movement detection.**

Smaller vehicles may require lower thresholds - some experimentation may be necessary to define the optimal configuration for each vehicle type. If thresholds are set too low, they may generate many alarms.

### <span id="page-65-0"></span>G Sensor Mounting and Calibration

1. Ensure the G Sensor unit is mounted securely, with the arrow toward the front of the vehicle.

#### **TIP: G Sensor mounting orientation**

The G Sensor can be mounted sideways, on an angle, or upside-down, as long as the arrow points toward the front of the vehicle.

The unit connects to the G SENSOR port on the NVR rear panel. For more information see the [NH16 Quick Install Guide](https://community.safefleet.net) on the Safe Fleet Community*.*

- 2. Open **Configuration Alarm/Signal G Sensor,** and click **Calibrate**. The X, Y, and Z axis planes are set, based on the mounting surface.
- 3. When the process is complete, click **OK** in the confirmation dialog.
- 4. If required, adjust G Sensor settings. For details, see *Menu Options*, below.
- 5. Click **Back** to save settings, then click **Back** again to return to the Configuration menu.

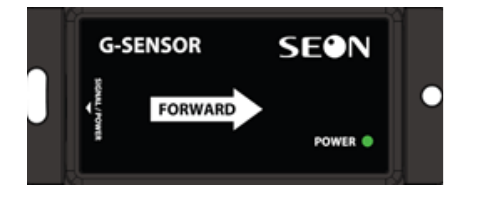

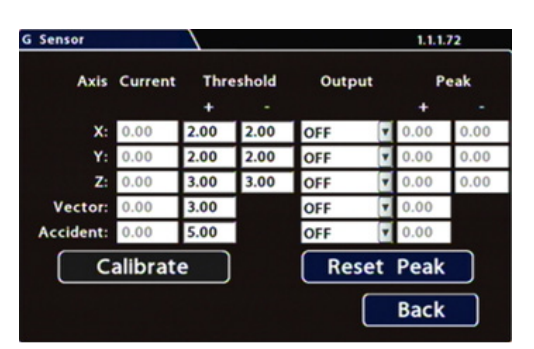

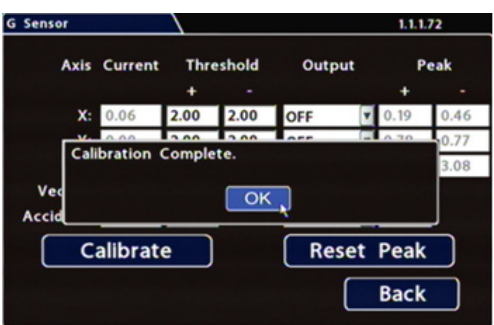

## G Sensor - Menu Options

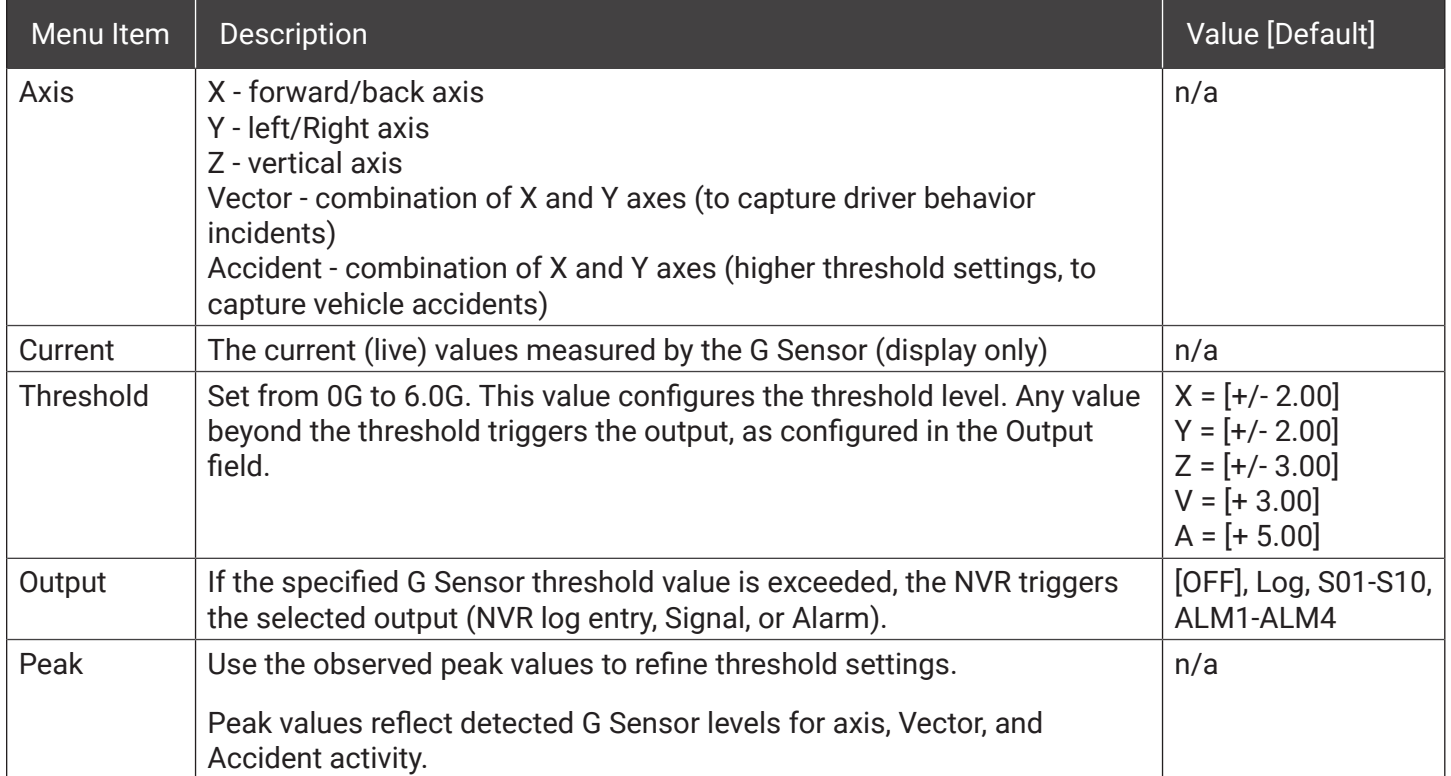

# <span id="page-67-1"></span><span id="page-67-0"></span>Speed Settings

### **About**

This topic describes how to set options for recording vehicle speed data and triggering notifications for excessive speed.

### **Before you begin...**

Power up the NVR with a monitor and USB mouse connected, then right-click in Live view and select Configuration.

For more information, see ["Accessing the On-screen Display" on page 27](#page-26-0).

### Speed Tab

- 1. Select **Alarm/Signal Speed** to open the tab.
- 2. Configure speed settings as desired. For details, see Menu Options, below.
- 3. Click **Back** to save settings, then click **Back** again to return to the Configuration menu.

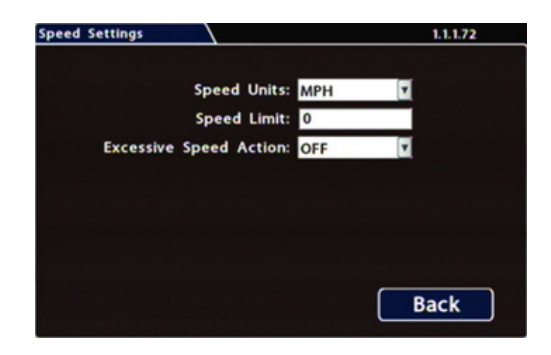

### Menu Options

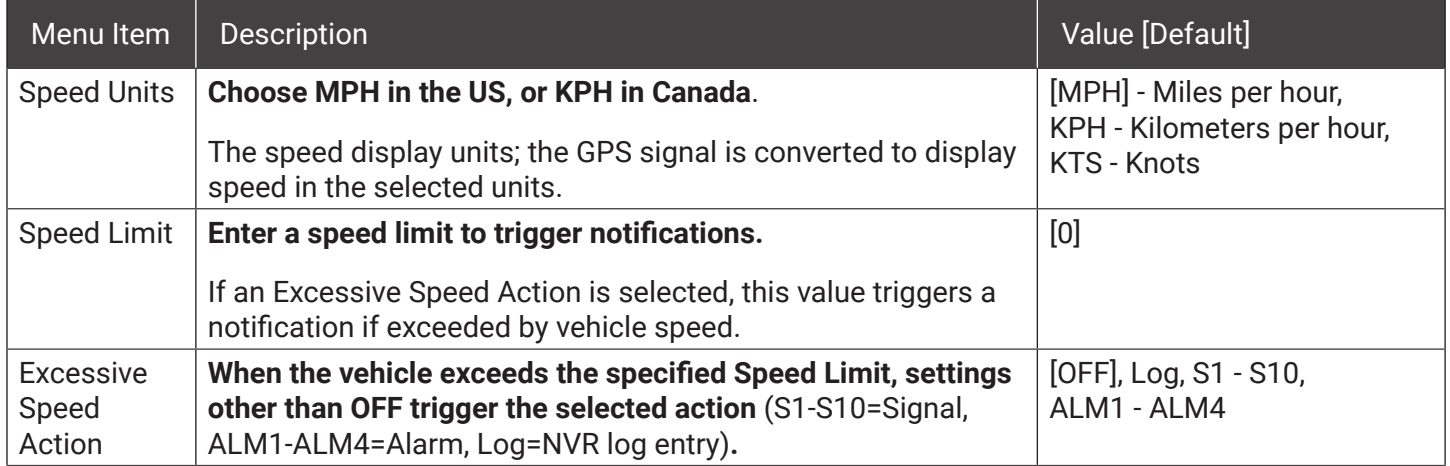

# <span id="page-68-1"></span><span id="page-68-0"></span>GPS Fencing

### **About**

This topic describes how to set GPS fencing (geofence) options. A geofence defines a designated circular or rectangular geographic area, based on GPS coordinates (latitude/longitude). If the vehicle leaves the geofenced area, the NVR can trigger an Alarm.

### **Before you begin...**

Power up the NVR with a monitor and USB mouse connected, then right-click in Live view and select Configuration.

For more information, see ["Accessing the On-screen Display" on page 27](#page-26-0).

### GPS Tab

- 1. Select **Alarm/Signal GPS** to open the tab
- 2. Configure **Fencing Alarm** settings as required. For details, see *Menu Options*, below.
- 3. Click **Back** to save settings, then click **Back** again to return to the Configuration menu.

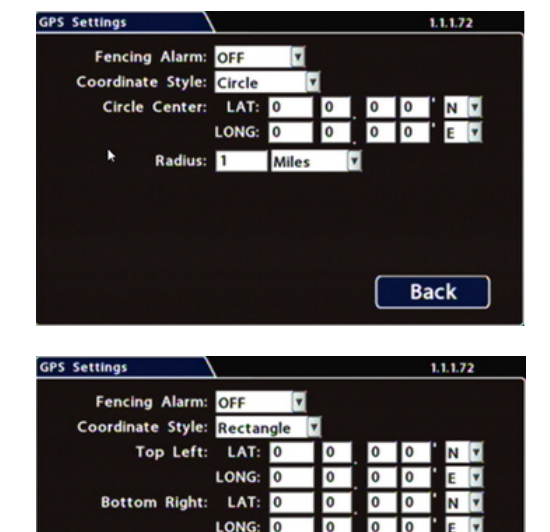

**Back** 

# GPS Fencing - Menu Options

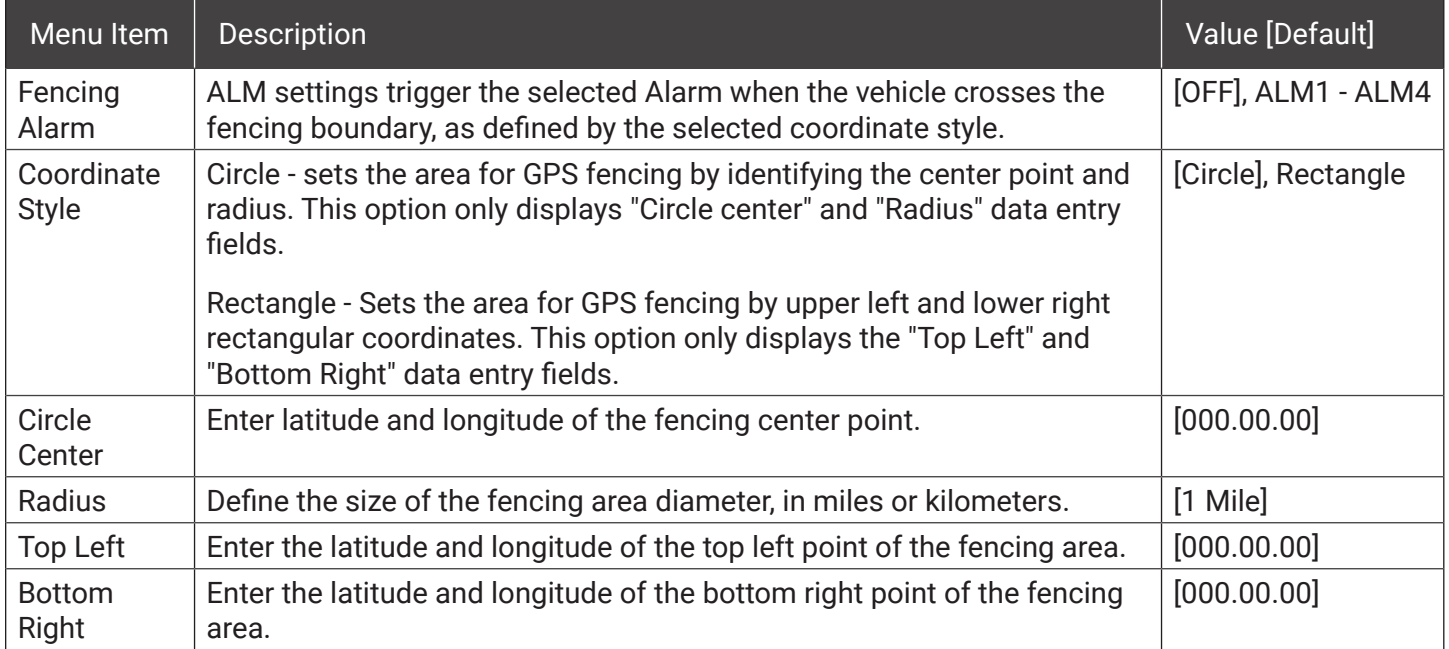

# <span id="page-70-1"></span><span id="page-70-0"></span>User Levels

### **About**

This topic describes creating NVR user logon profiles and assigning passwords to enable Web browser access to the NVR with various permission levels.

Logging in to the NVR with a browser requires the proper network configuration to establish a connection, and a browser extension to display the user interface. Contact the Technical Support team for more information.

#### **Before you begin...**

Power up the NVR with a monitor and USB mouse connected, then right-click in Live view and select Configuration.

For more information, see ["Accessing the On-screen Display" on page 27](#page-26-0).

### User Levels Tab

#### **O** NOTE: Password control

Users logging on to the NVR should have password control to protect the NVR from being accidentally reconfigured. The default password is 11111111.

**For security purposes, we recommend changing default login and system settings passwords.**

Keep a copy of your password in a secure place, in case it is lost or forgotten.

#### **To configure User Levels:**

- 1. Select **Network User Levels** to open the tab.
- 2. The default "Admin" user cannot be changed. Add other users with access levels as required Enter user names, passwords, and assign levels. For details, see *Menu Options*, below.
- 3. Click **Back** to save changes, then click **Back** again to return to the Configuration menu.

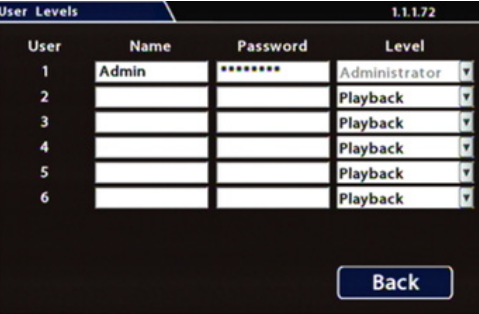

## User Levels - Menu Options

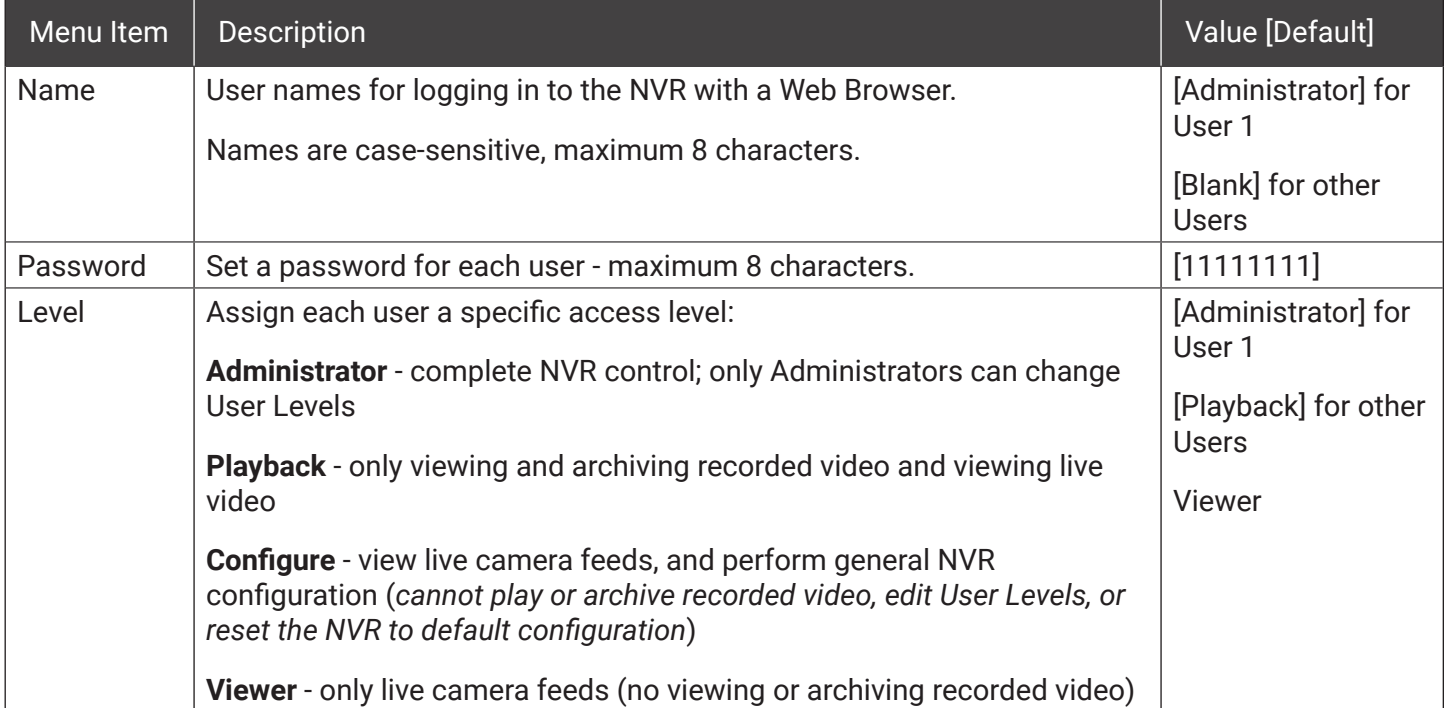
# System Settings

## **About**

This topic describes how to configure various system-level settings, including a password for local access to the NVR.

### **Before you begin...**

Power up the NVR with a monitor and USB mouse connected, then right-click in Live view and select Configuration.

For more information, see ["Accessing the On-screen Display" on page 27](#page-26-0).

## System Tab

### **O** NOTE: Authorized individuals

**This tab allows control of system-level settings and functions that should only be changed by authorized individuals.**

The Password applies to local NVR access, and generates a prompt when the unit powers up, before any other features become available. The default password is 11111111. For security purposes, we recommend changing the default password. Keep a copy of your password in a secure place, in case it is lost or stolen.

### **To configure System Settings:**

- 1. Select **System** to open the tab.
- 2. Adjust system settings as required. For details, see *Menu Options*, below.
- 3. Click **Back** to save changes.

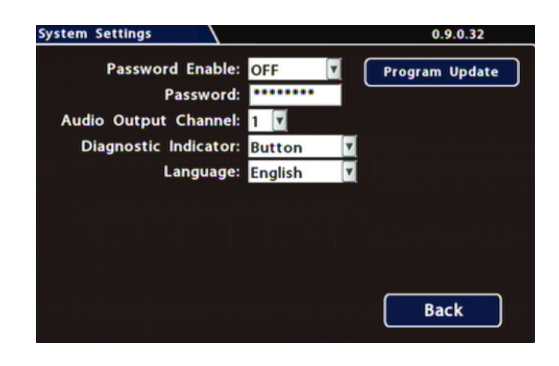

## System Settings - Menu Options

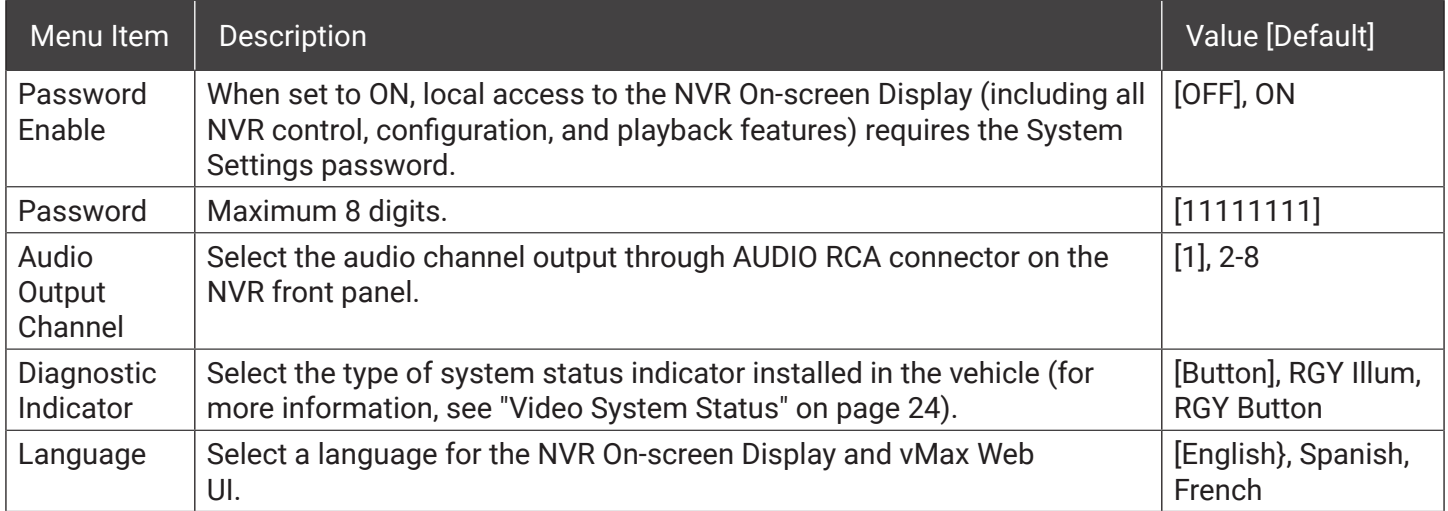

# Program Update

## **About**

This topic describes options on the **System Settings Program Update** tab, which are used to:

- Install firmware updates to the recorder, the network switch, and IP cameras
- Copy NVR setup details to a configuration file
- Apply settings from a configuration file to the recorder
- Format recorder storage media (hard drive or SD card)

For complete firmware update procedures: see ["Firmware Updates" on page 14.](#page-13-0)

For instructions on copying settings and applying them to other NVRs: see ["Copying NVR Configuration" on](#page-16-0)  [page 17](#page-16-0).

## **Before you begin...**

Power up the NVR with a monitor and USB mouse connected, then right-click in Live view and select Configuration.

For more information, see ["Accessing the On-screen Display" on page 27](#page-26-0).

## Program Update Tab

### **To perform program updates:**

- **1.** Select **System → Program Update** to open the tab.
- 2. Choose options as required. For details, see *Menu Options*, below.
- 3. Click **Back** to save changes.

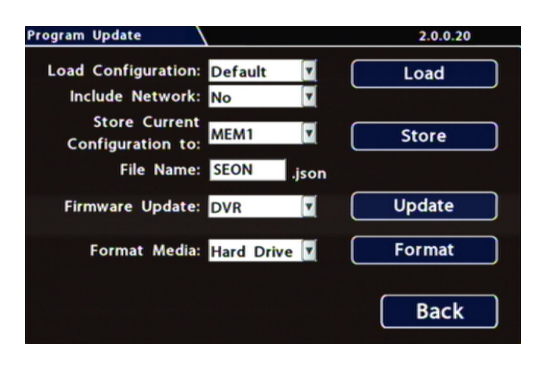

## Program Update - Menu Options

For full instructions on loading NVR settings, see ["Copying NVR Configuration" on page 17](#page-16-0).

For firmware installation procedures**,** see ["About" on page 14](#page-13-1).

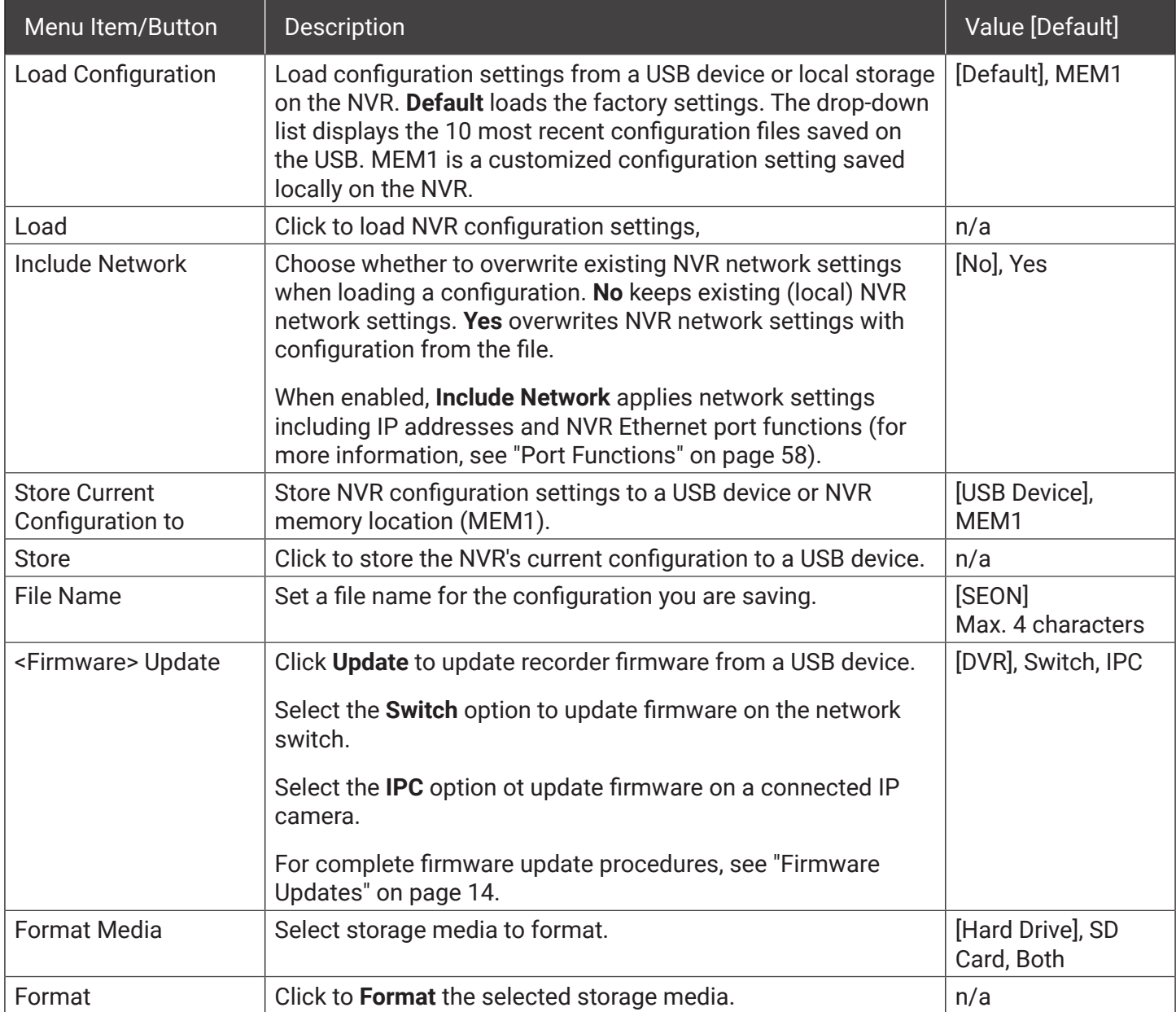

## Monitor Settings

### **About**

This topic describes the Monitor Settings tab. It provides options to control the camera feed displayed in the NVR's On-screen Display "Live View". Monitor Settings also apply to the Rear Vision System (RVS) for vehicles. For more information, see the [RVS documentation](https://community.safefleet.net) (Safe Fleet Community Document Library  $\rightarrow$  HW Install Guides → Accessories → Rear Vision System).

#### **Before you begin...**

Power up the NVR with a monitor and USB mouse connected, then right-click in Live view and select Configuration.

For more information, see ["Accessing the On-screen Display" on page 27.](#page-26-0)

## Monitor Settings

Monitor Settings control camera feeds sent to both the Video Out RCA jack on the NVR front panel and the Expansion socket on the rear panel. For more information, see ["NVR Front Panel Features" on page 22](#page-21-0) and ["NVR Back Panel Features" on page 23](#page-22-0).

#### **TIP: Custom monitor displays**

In addition to Rear Vision Systems (backup cameras), Monitor Settings can support custom implementations such as an entry/exit bus door camera with a dedicated monitor to advertise the fact that riders are under surveillance.

### **To configure Monitor Settings:**

- 1. Select **Title/Display Monitor Settings** to open the tab.
- 2. Configure options as required. For details, see *Menu Options*, below.
- 3. Click **Back** to save settings, then click **Back** again to return to the Configuration menu.

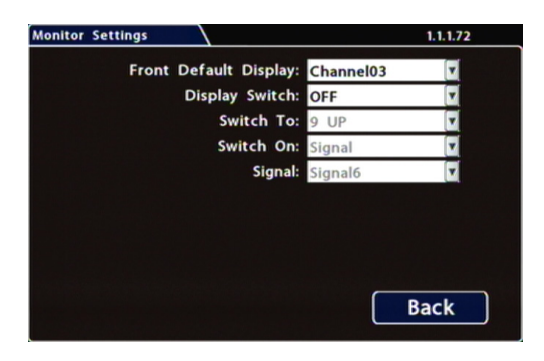

## Monitor Settings - Menu Options

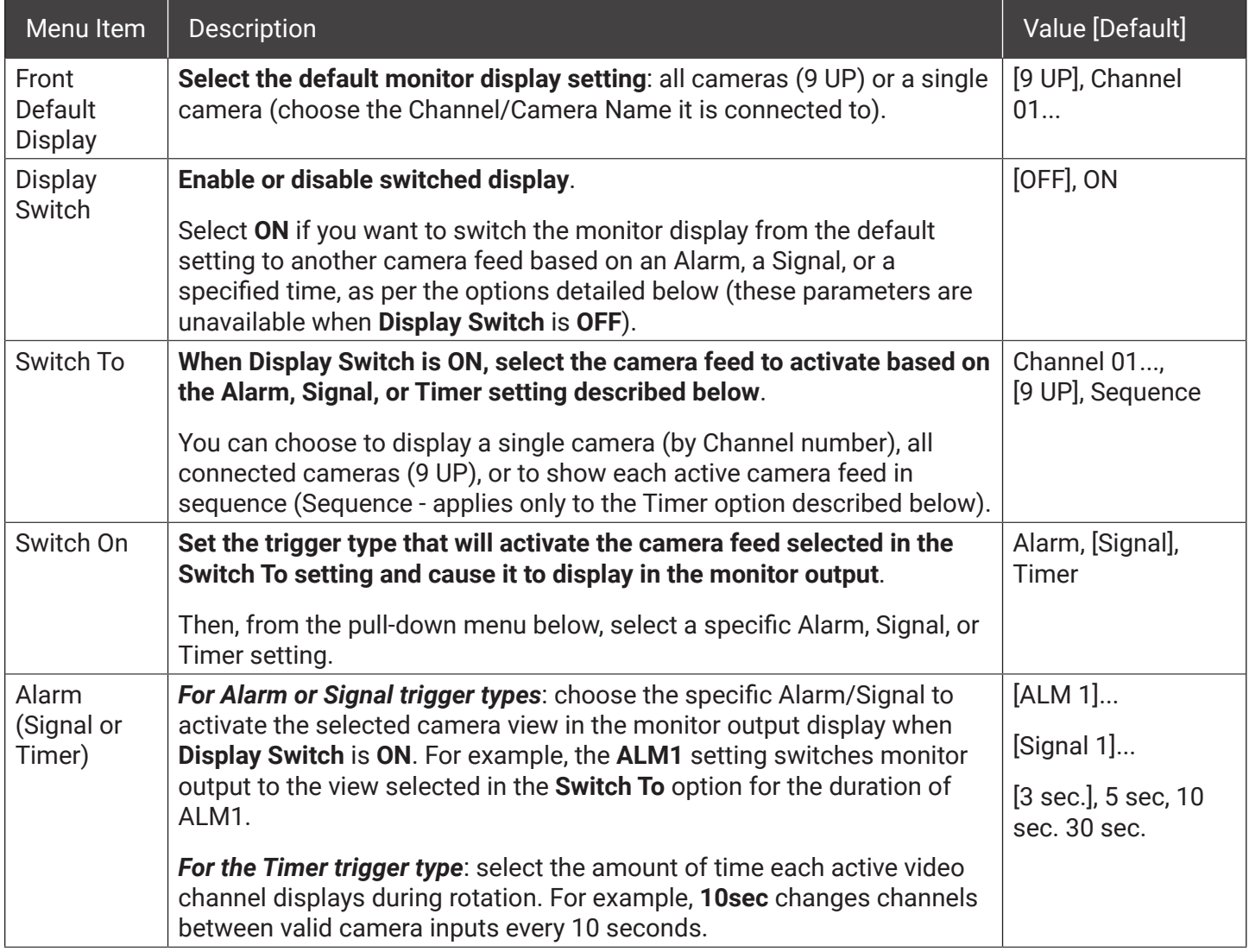

## Wake Input, Digital Output

### **About**

This topic describes setting the optional features available in the **Alarm/Signal Others** tab:

- Wake Input:
	- triggers the NVR to automatically power up and start recording
		- $-$ *or* $-$
	- activates Signal 6 (for more information, see ["Signals" on page 49\)](#page-48-0)
- Digital Output sends a signal to an external device upon an Alarm or Video Loss event

#### **Before you begin...**

Power up the NVR with a monitor and USB mouse connected, then right-click in Live view and select Configuration.

For more information, see ["Accessing the On-screen Display" on page 27](#page-26-0).

## The "Others" Tab

- 1. Select **Alarm/Signal Others** to open the tab.
- 2. Configure settings as desired. For details, see *Menu Options*, below.
- 3. Click **Back** to save settings, then click **Back** again to return to the Configuration menu.

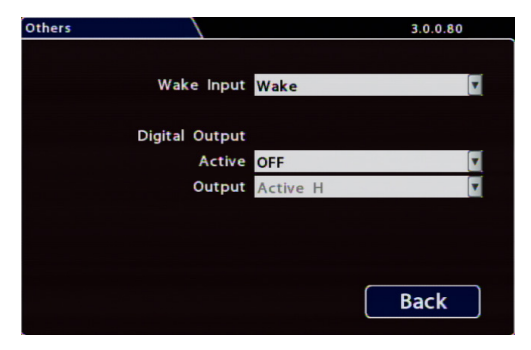

#### **TIP: Expansion and adaptor ports**

- **• Wake Input** utilizes a connection to the NVR through the Signals port, via the Adapter Harness.
- **• Digital Output** sends a signal to an external device through the NVR Expansion port.

For more information, see the [NH16 Quick Install Guide](https://community.safefleet.net) on the Safe Fleet Community.

## Wake Input, Digital Output - Menu Options

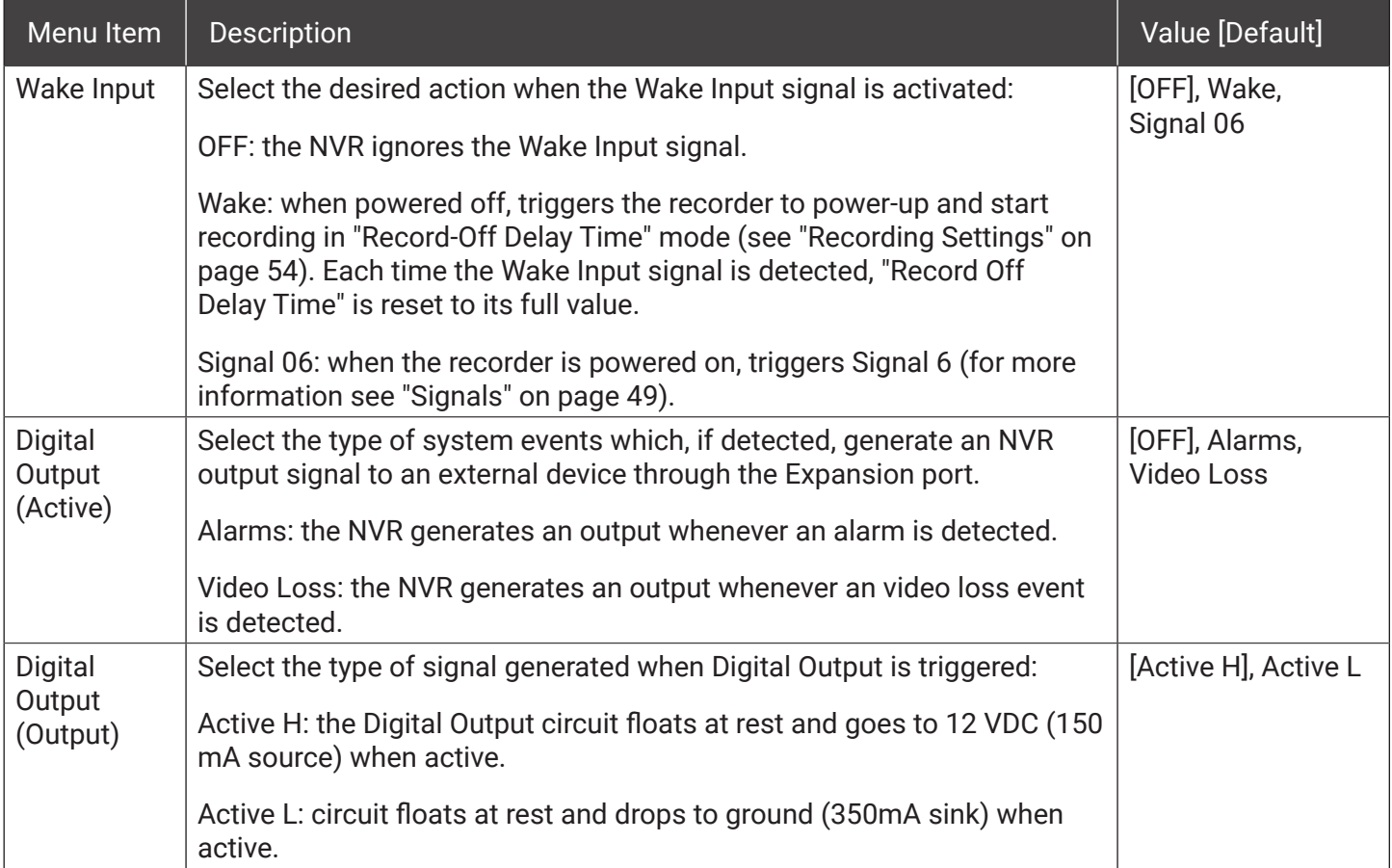

— *this page intentionally blank* —

## Need Help?

For full product details and access to our Document Library, please visit the Safe Fleet Community:

[https://community.safefleet.](https://community.safefleet.net)net

## Contact Safe Fleet Technical Support

- Phone: 1.844.899.7366
- Email: PTsupport@safefleet.net

# Returns

If your NVR is to be returned, please contact Technical Support, and provide the model and/or serial number of your unit. Ask for a Return Merchandise Authorization (RMA) number. An RMA number allows the Service Technicians to better track your product when it comes in for service. Please show the RMA number on the outside of the package. ANY RETURNED PRODUCT WITHOUT AN RMA NUMBER MAY BE REFUSED.

# **Warranty**

Complete warranty details are available at:

<https://www.seon.com/documents/Seon-Warranty.pdf>